# **ViciBox**

*Release 11.0*

**James Pearson**

**May 08, 2024**

# **CONTENTS**

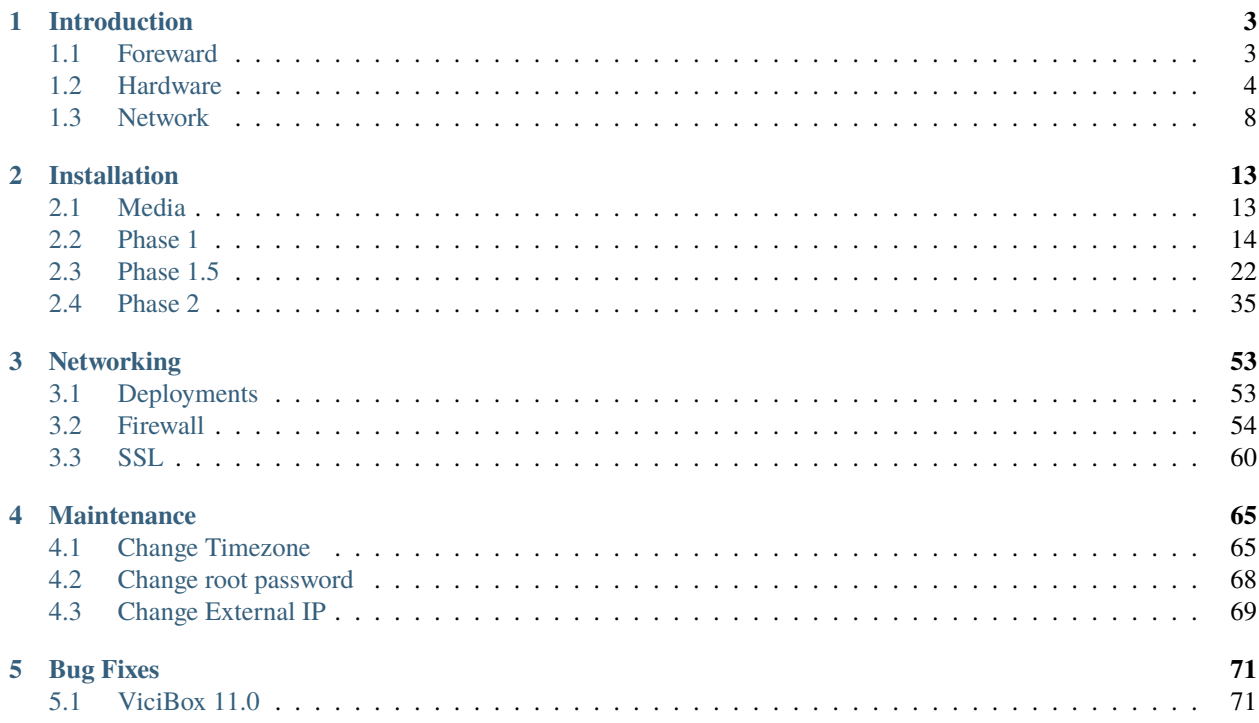

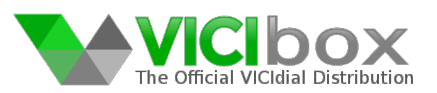

ViciBox is the official installation image for the ViciDial® [Call Center Suite.](https://www.vicidial.org/vicidial.php)

Official support is available through the [ViciDial Group.](https://www.vicidial.com)

Free community-based support is available on the [ViciDial Forums.](https://www.vicidial.org/VICIDIALforum/index.php)

ViciBox is based upon the [OpenSuSE Leap](https://www.opensuse.org/#Leap) distribution. The official [OpenSuSE Documentation](https://doc.opensuse.org/) is also available online.

# **CHAPTER**

# **INTRODUCTION**

# <span id="page-6-1"></span><span id="page-6-0"></span>**1.1 Foreward**

This documentation is for the IT guy or sysadmin tasked with installing and maintaining ViciBox with back-end aspects that integrate with ViciDial. It does not go over ViciDial administration such as creating users, loading leads, configuring campaigns, etc. The goal is to get ViciBox to the point where those things are all thats left.

For ViciDial administration we recommend downloading the official manuals. There is an Agent and Manager manual which cover all aspects of their respective web interfaces. They are available in either a free low-resolution black and white version or a high-resolution color paid-for version. The manuals are available at [Eflo.net.](http://eflo.net/store.php)

Lastly, while this documentation aims to be complete it will never cover everything. That is why the ViciBox manual was recreated as a GitHub project. This will allow anyone to submit changes and additions to the manual for review. Who knows, the next one who benefits from what you submit might just be future you the next time you run into a problem. Ask me how I know.

# **1.1.1 Recommended Skills**

This documentation is designed to help those who are new or inexperienced with ViciBox and not necessarily Linux itself. If you have never installed Linux before it might be a good idea to find someone more experienced to help you. The good news is basic Linux experience will likely be enough to follow along with these instructions.

For network experience you will need a decent understanding of what a LAN/WAN is and how a basic NAT firewall works. If you have never done a port forward before then it might be a good idea to find someone more experienced to help you. ViciDial is very sensitive to it's networking environment so it's important that it be properly implemented.

You will be required to interact with the command line interface in order to install and setup ViciBox. While this can be done directly from the server itself it's highly recommended to connect via SSH. You can use a stand-alone SSH client like [Putty](https://www.chiark.greenend.org.uk/~sgtatham/putty/) or the built-in ssh command if your operating system supports it.

# **1.1.2 Reading Guide**

In order to remove as much ambiguity as possible a certain syntax or style was be implemented. It is there to help readers understand what the intent of that instruction is. The following table shows how this style is implemented, what the intent is, along with a working example.

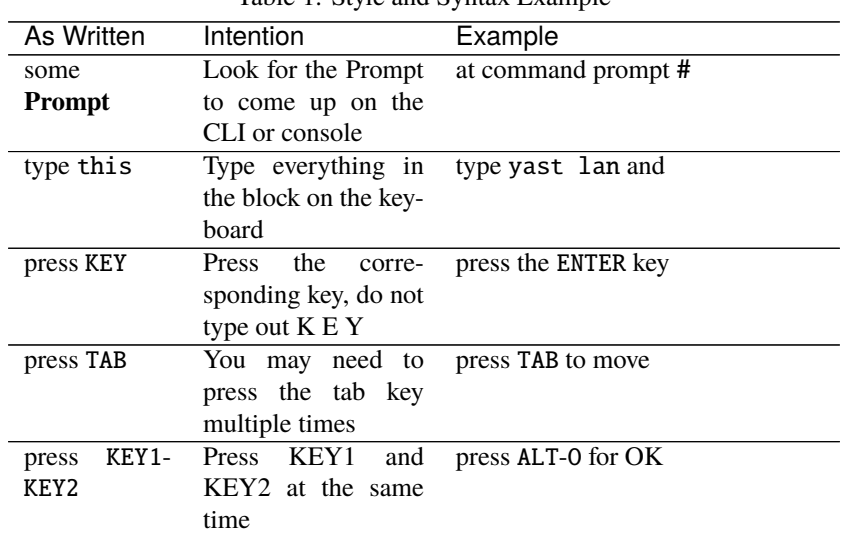

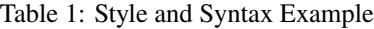

# <span id="page-7-0"></span>**1.2 Hardware**

The recommendations and suggestions in this section are based on a relatively conservative outbound dialing ratio. This is assumed to be an outbound dial ratio of 5:1 for 25 agents. Actual capacity may vary depending upon dialing levels, lead quality, areas being called, time of day, etc. These recommendations should be viewed more as a starting point for your own installs.

# **1.2.1 Dimensioning**

Server Scaling and Dimensioning is one of the hardest parts of ViciDial. The specifications provided are more of a guideline then a hard rule. ViciBox and ViciDial itself will run on anything you can install it to. If you're just doing sandbox testing or dev work then literally anything will work.

# **Express Box**

Use the *[Recommended](#page-10-0)* hardware specification at a minimum for an Express install. This is good for around 10-15 agents. If this server needs to be split and turned into a cluster then it should remain as the Web server.

Use the *[Dedicated Database for 150-Agents](#page-10-1)* hardware specification for a more future-proof Express install. The hardware would likely be fine up to about 20 agents before resource contention becomes an issue. The good thing about starting with this hardware is that different roles can be split off of it while allowing it to continue being the dedicated database.

## **Telephony Server**

Use the *[Minimum](#page-10-2)* hardware specification if there is no call recording.

Use the *[Recommended](#page-10-0)* hardware specification if there is call recording.

Both the above hardware specifications will allow for 25-agents and 125-trunks of capacity per server when using predictive dialing. For an inbound-only call center or one with minimal to no predictive dialing the above hardware specifications will allow for 50-agents and 250-trunks of capacity per server.

The biggest limitation is Asterisk, the telephony engine used in ViciDial. This is due to locking issue with Asterisk's internal channels. A channel is any connection between the Asterisk core process and any endpoint or module. For example, a logged in agent is using two channels. One channel for their phone connection and one channel for the meetme conference. Every call placed or received through a SIP Carrier also creates its own channel. Starting a call recording uses a channel as well. At any one time a single agent can be using up to 6 channels in Asterisk. The more channels you have and the more activity you have on them is what drives the locking issue. This is especially prevalent with automated predictive dialing methods where a large number of channels are simultaneously created and generating a lot of activity with the Asterisk core. It's why 5 is the recommended calls per second for for most telephony servers. Asterisk also does not scale linearly with CPU performance. For example, a quad-core CPU might start having issues around 25-agents but an octal-core CPU might only get you up to 30-agents.

The second consideration with a telephony server centers around call recordings. The process of recording a call is initally done to a temporary RAM drive before being compressed to MP3 and written to the actual drive. Both of these processes require significantly more RAM and drive space. More memory might be needed if the calls are long (more then 30 minutes on average) or there are a high number of inbound calls. Drive size is mostly dictated by how many recordings you generate per day and the size of the recordings. If the recordings are not being offloaded to an archive server or NAS then it might be better to install a 2TB or larger drive. This is essentially required if it's a single-server ViciBox Express installation.

#### **Web Server**

The *[Minimum](#page-10-2)* hardware specification is fine for 75 or so agents with SSL. Memory will likely need to be increased more then anything else.

The *[Recommended](#page-10-0)* hardware specification is good for 150 or so agents with SSL. Once you start going above 150 agents I would just add RAM or CPU as you need it until you hit the TCP port limit. Drive storage needed for a web server is very minimal so the 500G drive listed in this spec is probably more then needed.

The ultimate limiting factor in a Web server is the number of available TCP ports. Apache, the web engine used in ViciBox, is configured to use all available TCP ports between 1024 and 65535. Once all of these ports are in use the web server essentially becomes unreachable for any new requests. Determining when you will hit this limit is difficult. It is dependant upon multiple factors such as how many agents you have, the features enabled in the agent interface, how much API use (or abuse) you are doing, and how long it takes for the database to respond with results. When this limit is finally hit there is no fix other then to have multiple web servers.

Apache itself mostly scales through available RAM followed by CPU performance. SSL in particular tends to be quite resource intensive and can easily cut the servers capacity in half. Fortunately memory and CPU is relatively cheap.

#### **Database Server**

The *[Recommended](#page-10-0)* hardware specification is good up to about 75 agents as a dedicated database.

The *[Dedicated Database for 150-Agents](#page-10-1)* hardware specification is good up to about 150 agents.

The *[Dedicated Database for 300-Agents](#page-10-3)* hardware specification is good up to about 300 agents.

The limiting factor of the database is the memory table type in MariaDB. The memory table is a singlethreaded table that runs exclusively in RAM. They are used for temporary tracking info and statistics within ViciDial. What happens is eventually this single thread cannot read the data from RAM, parse it, and return results fast enough. This results in queries being locked and delayed waiting to run against the table. Eventually this delay becomes great enough that it prevents ViciDial from operating correctly. Faster raw CPU speed helps but once you hit 5 or so Ghz there's no where left to go. In that situation the recommendation is to split the cluster into two smaller clusters. The good news is this isn't really an issue until you get to around 450 to 500 agents.

Memory is probably the best performance to value option with a database up to 64G. Everything after 64G or RAM is less effective due to the heavy write nature of ViciDial. In other words if 90% of the database load is all within the same 500-megs of data on the drive then there's only so much you can do with cache and buffers. Eventually the database just gets stuck waiting to read/write data from/to the drive.

For the drives it's recommended to use either a prosumer or enterprise grade drive. The Samsung Pro or Western Digital Black line of SSD drives are good examples of prosumer grade drives. An example of an enterprise grade drives would be the Intel Optane or Samsung PM lines. The primary drive metric you are looking for is mixed or random IO writes. ViciDial is very write intensive for a database application and random writes are what it does the most. The performance of even a basic SATA SSD is good enough for most smaller clusters. The second consideration with SSDs is their write endurance. This is why the prosumer grade or higher drives are recommended as their write endurance is much better. This is thanks to the use of MLC or TLC cells in the SSD as opposed to cheaper QLC cells.

## **Archive Server**

The Archive server is an optional roll for ViciDial. Essentially all an archive server does is provide upload via FTP while allowing retrieval via HTTP. This is very likely a service that a common NAS or another server on the network can provide. The Archive server can even run in a VM.

Beyond providing the above services, all an archive server really needs is lots of reliable bulk storage. Hard Drives are a good fit for an archive server. It's recommended to use Enterprise-Class SATA Hard Drives for an archive server.

# **1.2.2 Specifications**

CPU requirements are pretty lax for ViciDial. Anything newer then an AMD Zen1 (Ryzen 1000/Epyc 7001) or Intel Sandy Bridge (i3-2300/E3-1200) will work. The database will get the most benefit from multiple and faster CPU cores then anything else.

ECC memory is not required but highly recommended. You can potentially do without ECC memory on the telephony servers since they should be rebooted daily in most cases.

SATA SSD is the recommended minimum for all drives used. Given how inexpensive SSDs are in the 500GB to 1TB size range there really is no reason to be using spinning drives. The only use case for spinning drives in ViciDial would be in an archive server or NAS where you need tens to hundreds of terabytes of bulk storage.

RAID1 is also highly recommended for all servers. This can be accomplished through either a hardware RAID card or through two drives and the use of a software RAID. ViciBox has installation images available for both.

# <span id="page-10-2"></span>**Minimum**

- Quad (4) Core CPU 2.0+Ghz
- 8-GB RAM
- 160-GB storage

# <span id="page-10-0"></span>**Recommended**

- Quad (4) Core CPU 2.0+Ghz
- 16-GB RAM
- 500-GB storage

# <span id="page-10-1"></span>**Dedicated Database for 150-Agents**

- Octal (8) Core CPU 2.0+Ghz
- 32-GB RAM
- 500-GB storage

## <span id="page-10-3"></span>**Dedicated Database for 300-Agents**

- Sedecim (16) Core CPU 3.0+Ghz
- 64-GB RAM
- 500-GB NVMe storage

# **1.2.3 Example Installs**

All the following examples are using the *[Recommended](#page-10-0)* hardware specification unless noted otherwise. Predictive Dialing is also assumed to be in use with a 5:1 dialing ratio. If the call center is inbound only or uses very minimal to no predictive dialing then you can also double the agent and trunk capacity shown.

# **15-Agent / 75-Trunk ViciBox Express**

- All-In-One install, best for small call centers
- 75 trunk capacity
- Recommend using a 2TB drive if you want call recordings

# **75-Agent / 375-Trunk ViciDial Cluster**

- Three telephony servers
- One web server
- One database
- Optionally an archive server or NAS to offload the recordings to

# **150-Agent / 750-Trunk ViciDial Cluster**

- Six telephony servers
- One web server
- One database server using the *[Dedicated Database for 150-Agents](#page-10-1)* hardware specification
- Optionally a second database server doing replication for reporting and backup

## **300-Agent / 1500-Trunk ViciDial Cluster**

- Twelve telephony servers
- Two web servers to split agents onto
- One database server using the *[Dedicated Database for 300-Agents](#page-10-3)* hardware specification
- Optionaly a load balancer to distribute agent connections
- Optionally a second database server doing replication for reporting

# <span id="page-11-0"></span>**1.3 Network**

The network quality needed for VoIP is very different then what is needed for things like streaming or general productivity. It's most similar to the network quality needed for FPS gaming. In order of importance you will want to monitor the Packet Loss, Jitter, and Latency between you and various endpoints like your SIP Carrier. Rarely is bandwidth solely the issue and any sort of internet 'Speed Test' will generally not help.

All checks should be done from the servers themselves or from a host on the same physical network as the servers. Unfortunately the quality of the internet varies with every hop which can be problematic with work from home agents and SIP carriers. It's not that uncommon to end up with an Agent or Carrier in New York who can connect to your server in Tampa just fine while another agent or carrier in Los Angeles might be having issues. The internet is a fickle beast kept running with zip ties and extension cords while a chunk of pallet is used to keep the door shut and a trash bag for weather-proofing. Those from the telco world will get that joke. The rest of you will just have to learn it the hard way.

[PingPlotter](https://www.pingplotter.com/products/standard/) is recommended to check for network issues. For Linux and Mac users you can also use the MyTraceRoute aka 'mtr' console application. Any examples or screenshots given in the following sections will be from PingPlotter.

And it pains me to write this, but WiFi should never ever be used for anything. All network connections should be wired. This is usually only a problem for work from home agents. My suggestion is to just buy them a very long cable.

# **1.3.1 Packet Loss**

VoIP, especially SIP, is very sensitive to packet loss. Typically any packet loss above 2-3% will start to result in significant audio quality issues. This will usually start as choppy audio or what sounds like clipping/stuttering. While less common it might also manifest as chirping noises. The general rule is the greater the number of hops the more likely and worse the packet loss will be. This loosely tracks with geographical distance. For instance, going from New York to the Phillipines will greatly increase your chances of packet loss as opposed to going from New York to Los Angeles.

Generally there is very little you can do about packet loss as it mostly seems to happen in the middle of the internet. Very rarely is the issue within your network or even your ISP's network. If your ISP is a large regional cable modem provider then you are basically stuck waiting it out. If you are in an enterprise network space like a Data Center or Colocation Facility then they might be able to help. It will depend upon how close the bad hop is to their network and if they have any alternate routing paths available. The good news is that packet loss is bad for everybody so things will generally correct themselves pretty quickly.

When Packet Loss occurs it will show up on the graph as a red shaded loss with every hop after it having a similar amount of loss. That means that the packet loss occurring at that hop is translating into packet loss at all the hops after it. If a hop is red showing packet loss, but all the hops after it don't have a similar amount of packet loss, then it's just that hop ignoring pings. Ignoring pings on routers is common as pings are viewed as a nuisance resource hog.

# **Example**

This screenshot shows packet loss occuring at hop 4. You can tell because all hops after hop 4 have similar levels of packet loss. Real packet loss is always inherited to all the hops after it.

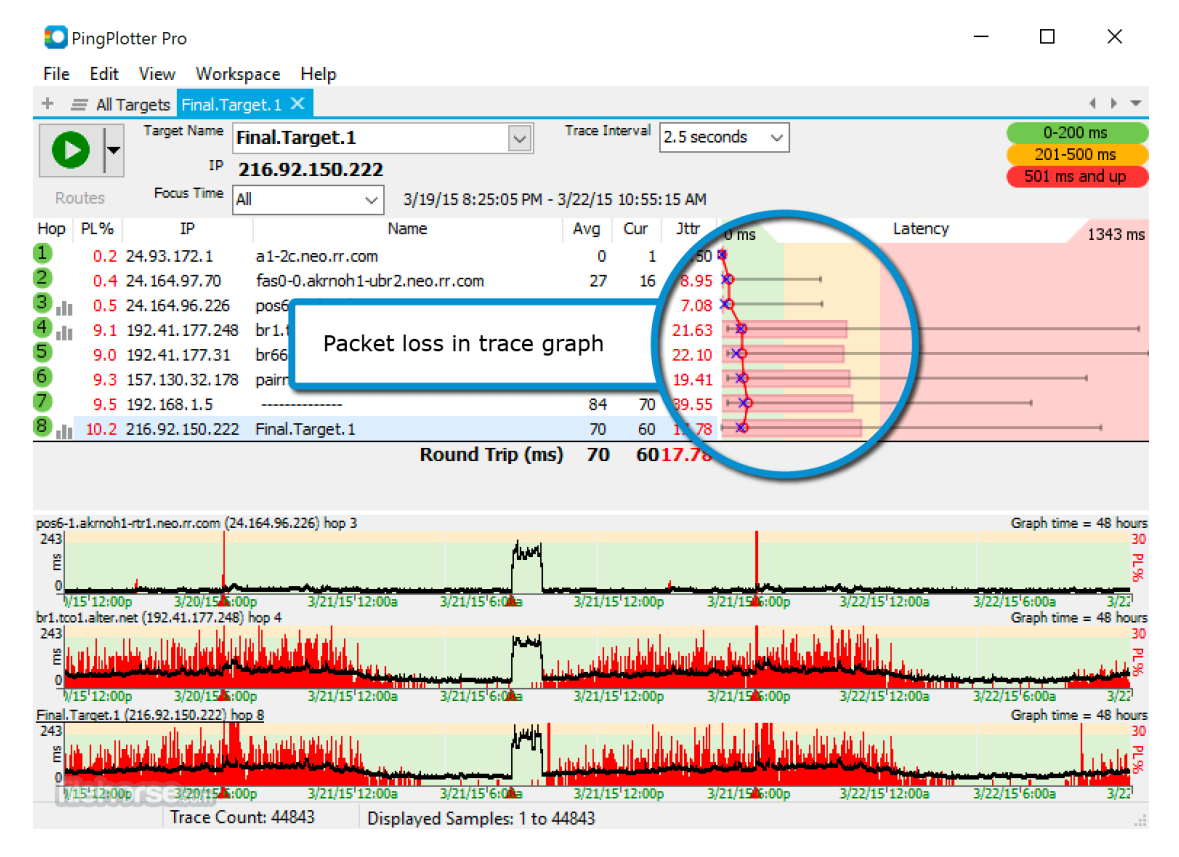

# **1.3.2 Jitter**

Jitter is the difference between ping times to an endpoint over time. For example, if host A pings host B and gets 20ms, then pings them again 5 seconds later and gets a 30ms ping, the jitter is 10ms between host A and B. If you then repeat this every 5 seconds and average the results over 5 or so minutes you will get a good measurement of the networks jitter. All networks have a base level of jitter. The problem is when this jitter starts to exceed 100ms on average. This is where audio start to be affected.

Jitter mostly manifests in the audio as distorion. Common descriptions of the audio would be that it sounded 'muddy', 'underwater', or 'warped'. Sometimes it will also manifest as chirps or slurring. This is less common and can often be confused with packet loss.

High jitter spikes are usually attributed to network connections nearing their capacity. This causes buffering on the network interfaces which results in network delays. In our experience jitter is either happening in the middle of the network like with packet loss, or it's happening at the local router. If Jitter is happening in the middle of the internet then there is not much you can do but hurry up and wait. Things will usually clear out with time but it's not uncommon to have jitter be an issue for minutes to hours at a time.

If the jitter is happening at the network's local router then it's usually the result of a bandwidth restriction. High-bandwidth sites like YouTube and NetFlix or large file downloads like Windows Updates or automated backups can saturate the connection with the ISP. The solution is to either is to get more bandwidth and/or restrict what people should be accessing on the internet. If you have a more advanced router you can do things like bandwidth restrictions and block websites. Sometimes the issue is that the router is just overloaded. This is most common on the cheap routers. If you are running a mid-range router like an Asus RT-AC86U or better then the router is likely not an issue.

# **Example**

The screenshot shows bad jitter in the bottom graph. You can see the black lines go from around 35ms (the average ping time) to as high as 290ms every 5 seconds or so. This is excessively high jitter and this connection will have a bad audio. Also of note on this example is that hop 3 looks like it is experiencing packet loss but it's not. You can see that the next few hops after hop 3 do not show similar levels of packet loss. This means that hop 3 is just ignoring ping which is normal.

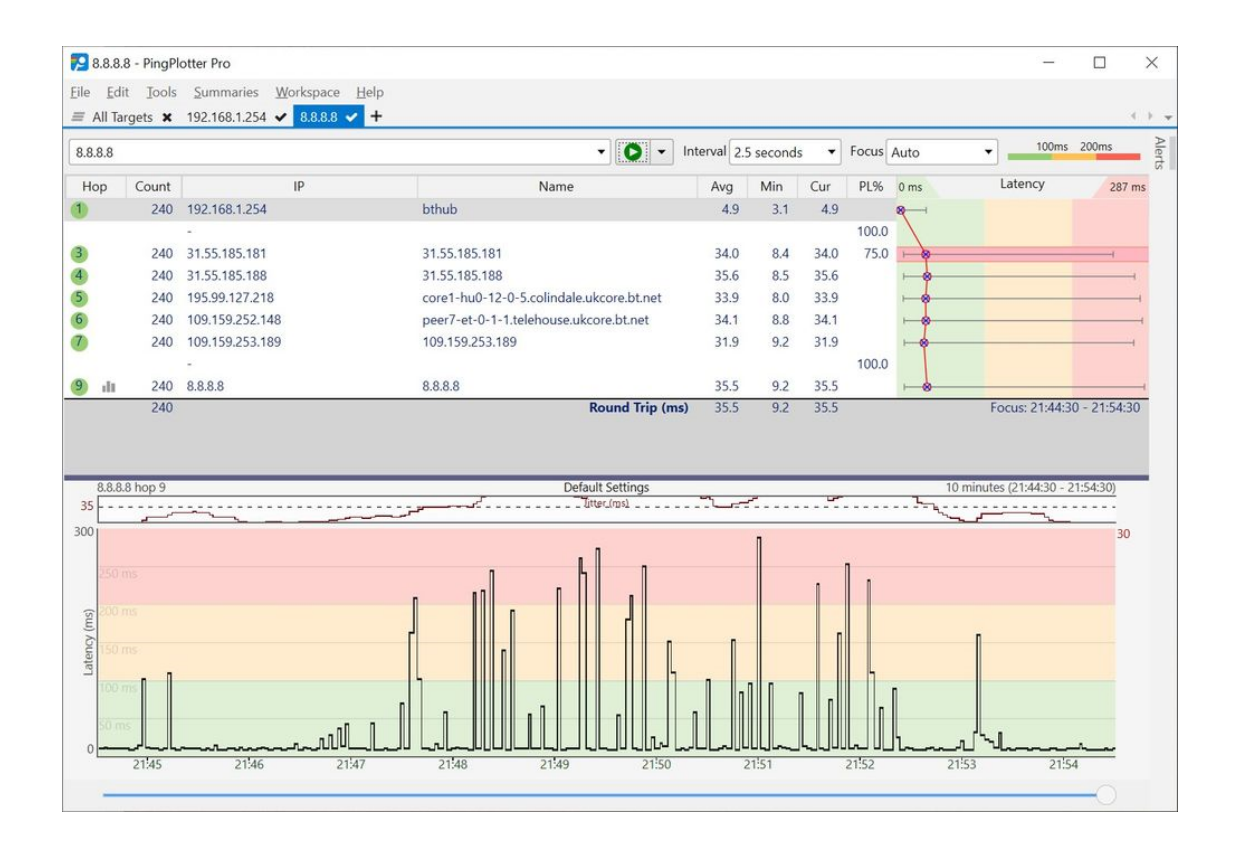

# **1.3.3 Latency**

Latency is the measure of how long it takes data to go from Host A to Host B. Latency under 100ms is considered good. It really only becomes a problem when you start getting up to 250ms of latency. At this point the delay in the audio becomes apparent to the caller and agent. It's possible for agents to learn to work with the delay but it's not desirable. In situations where you have US callers with agents in the Phillipines there's nothing you can do but work with it. It is quite impressive how well some agents can be working around the delay.

Latency mostly tracks with geographical distance since the speed of light is only so fast. So the latency from New York to the phillipines will always be much higher then the latency from New York to Los Angeles. If you are using a large regional ISP like a cable modem provider then there is really nothing you can do. Latency is not much of an issue for what most of the internet is used for. If you are in an enterprise network space like a Data Center or Colocation Facility then theres a chance they might be able to help. It will depend upon if they have any alternate routes with better network conditions.

# **CHAPTER**

# **INSTALLATION**

<span id="page-16-0"></span>ViciBox is installed in two phases. The first phase installs the base ViciBox operating system onto the server. The second phase involves setting up ViciDial itself. There is an interim phase, referred to as Phase 1.5, where some ancillary processes happen.

# <span id="page-16-1"></span>**2.1 Media**

ViciBox supports installation from a USB flash drive as well as a CD/DVD drive. This is accomplished through a hybrid ISO file that can be used for either media type. A simple ISO to USB writer like ImageUSB or Rufus can be used to create the installation thumb drive. There are two different installation medias currently available for ViciBox.

# <span id="page-16-2"></span>**2.1.1 Standard ISO**

#### Standard Installation Image

The 'standard' version is for installation into a system with a single drive. If you have a hardware RAID card then this is the image to use. When in doubt this is likely the easiest option to install.

# <span id="page-16-3"></span>**2.1.2 MultiDevice ISO**

#### MD RAID1 Installation Image

The 'MD' or MultiDevice media installs in a software RAID-1. This allows two drives to be used together for failure redundancy. For best results the two drives should be a matched pair. If one drive is slightly smaller it should be installed as the first drive in the system. The smaller drive also needs to be the selected target drive during the Phase 1 installation.

# **2.1.3 Create USB install media**

This guide will walk you through creating a USB flash install media. The USB flash drive needs to be at least the size of the downloaded ISO. Any data that exists on the USB flash drive will be lost if you follow the below instructions.

## **Windows**

There are many different programs available to write an ISO image to a USB flash drive. Rufus was used in this example since it's well known. Other options that have worked well is imageUSB from OS Forensics. If you run into problems with either of these you may need to run them as Administrator.

- 1. Download the appropriate install image: *[Standard ISO](#page-16-2)* or *[MultiDevice ISO](#page-16-3)*
- 2. Download [Rufus](https://github.com/pbatard/rufus/releases)
- 3. Run the downloaded Rufus executable from the previous step, I.E. 'rufus-4.0.exe'
- 4. Under 'Device' make sure it lists the correct USB flash drive to use
- 5. Boot selection should say "Disk or ISO image"
- 6. Click the Select button and select the downloaded ISO from step 1
- 7. Leaving all the rest of the settings at their defaults, click the 'Start' button at the bottom
- 8. In the pop-up window, click the 'OK' button to start writing the image to the USB flash drive
- 9. Sometimes there is a warning pop-up about searching for grub. If that happens, just click "OK" to continue
- 10. In the warning pop-up explaining that the flash drive is about to be erased, click the 'OK' button
- 11. When it's done, just click the 'close' button and remove your USB flash drive. It's now ready to install ViciBox.

#### **Mac**

Whoever wants to write these instructions please submit them

## **Linux**

They're only reading this part to complain about how I didn't use the right utility with the right flags in some superior form of shell. I win.

- 1. Install Linux
- 2. ???
- 3. Profit, err, successfully written install media

# <span id="page-17-0"></span>**2.2 Phase 1**

The installation of ViciBox is pretty straight forward. There have been some issues reported when installing over previous installations of Linux. The best way to insure a smooth installation is to wipe the drives before hand.

# **2.2.1 Install ViciBox**

- 1. Boot from the install *[Media](#page-16-1)*.
- 2. By default the install media will boot from the servers local drive. Select **Install ViciBox** and press ENTER to start the ViciBox install.
- 3. If there are multiple disks present in the system you will need to select the boot disk. Typically the first disk in the list is the first boot disk. Using the up and down arrow keys select the installation disk and press ENTER
- 4. A confirmation dialog box will open to confirm the destruction of all data on the installation disk. If you proceed past this point there will be permanent data loss on the installation disk. Press ENTER to select **YES** and start the installation process.
- 5. You will see a couple of progress indicators as the installer copies ViciBox to the installation disk. After that the system will boot from the installation disk and continue installing. After a short wait a **login:** prompt will be displayed along with the current network configuration. At this point the rest of the instruction can be carried out through either the console or SSH.
- 6. At the **login:** prompt type root and press ENTER
- 7. The first root login to the system will start a configuration wizard. Press ENTER to continue.
- 8. Using the up and down arrow keys, select the system's localisation and press ENTER.
- 9. Using the up and down arrow keys, select the system's keyboard layout and press ENTER.
- 10. Using the up and down arrow keys, read through the license until satisfied. Press ENTER to continue.
- 11. Using the TAB key, select **Yes** and press Enter to accept the license.
- 12. Using the up and down arrow keys, select the system's local timezone and press ENTER.
- 13. Type in the new root password you want to use and press ENTER. To keep the old root password type in vicidial.
- 14. Type in the new root password again from the above step to confirm it and press ENTER.
- 15. At this point the system will apply the settings before finally giving a **vicibox11:~ #** command prompt.

Congrats, ViciBox has been installed.

# **Screenshots**

**Select Install ViciBox**

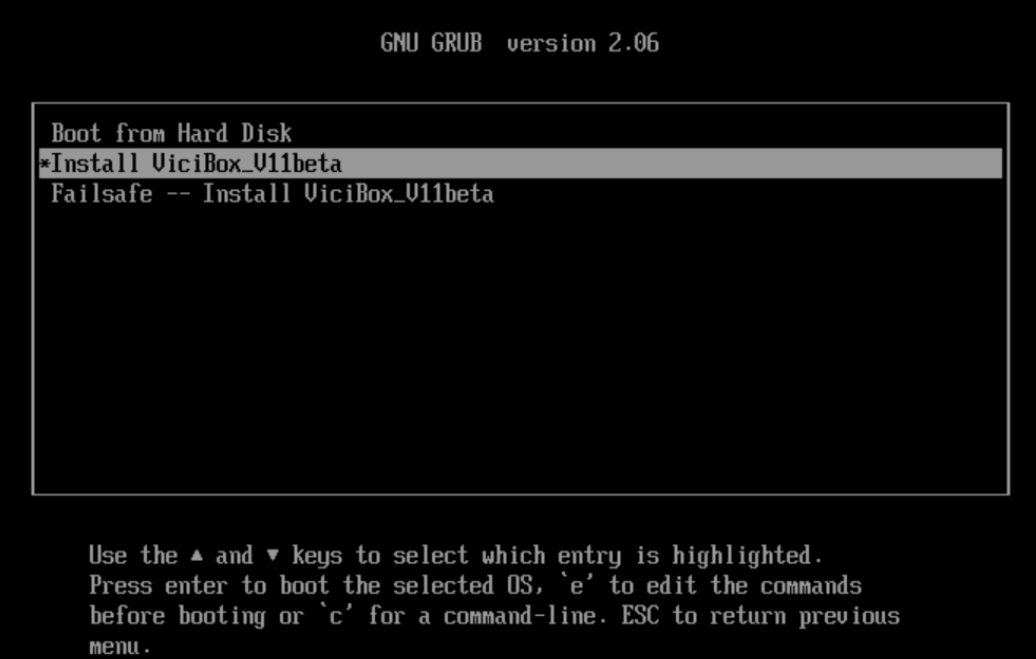

**Select Installation Disk**

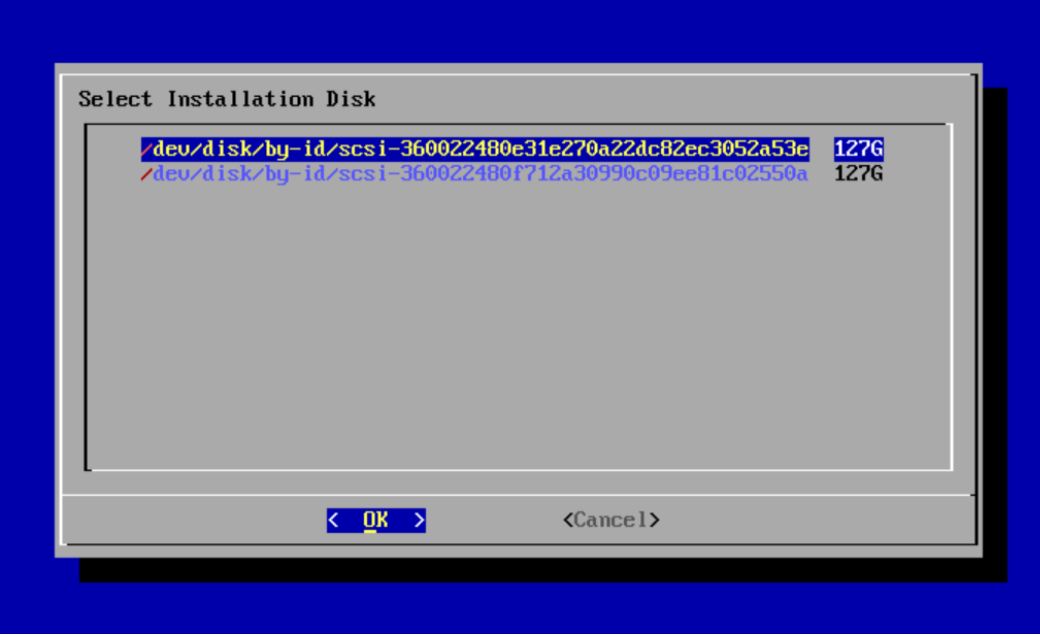

**Confirm data destruction**

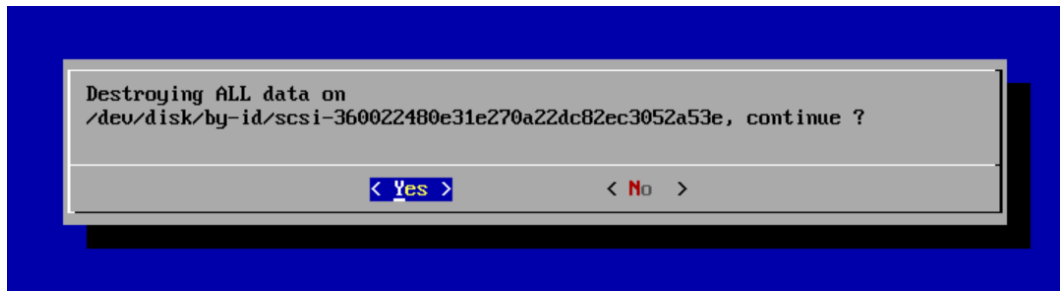

**Installing to disk**

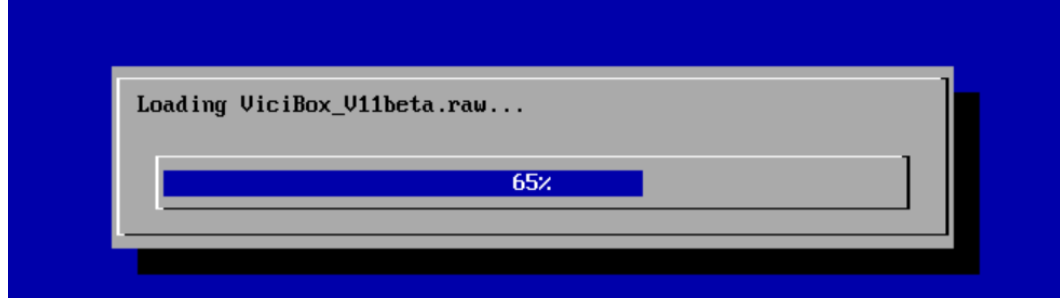

**Login as root**

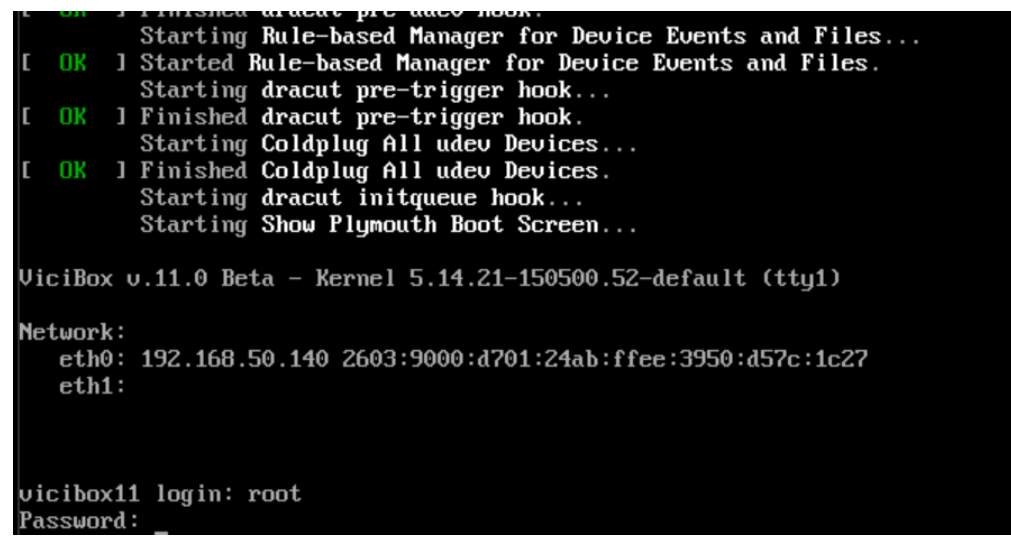

**Select system locale**

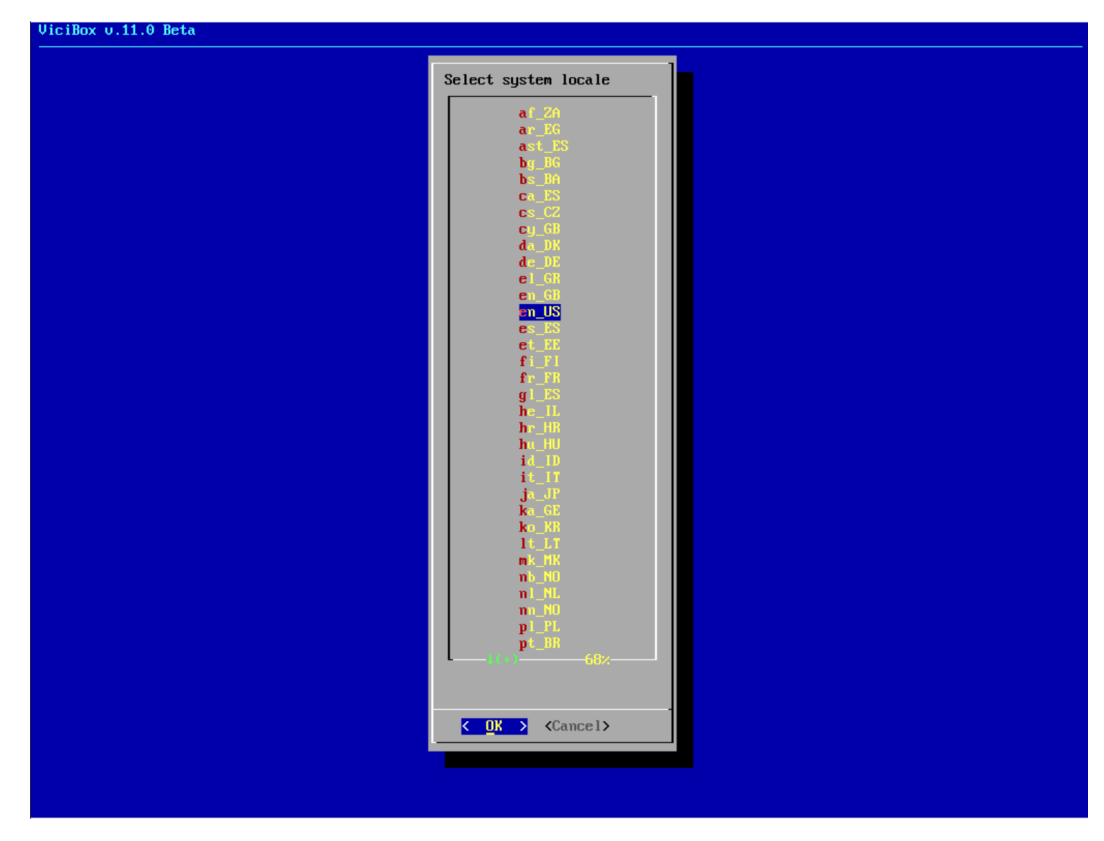

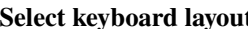

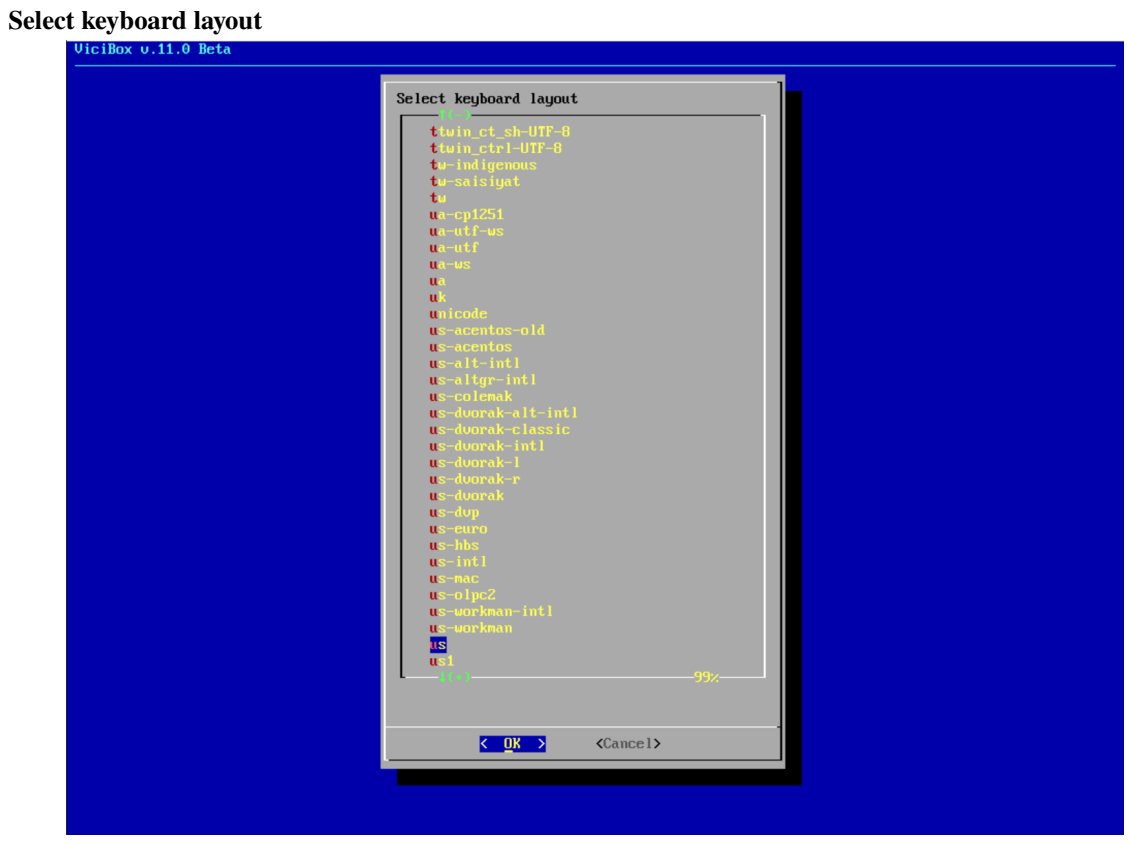

**Read through license**

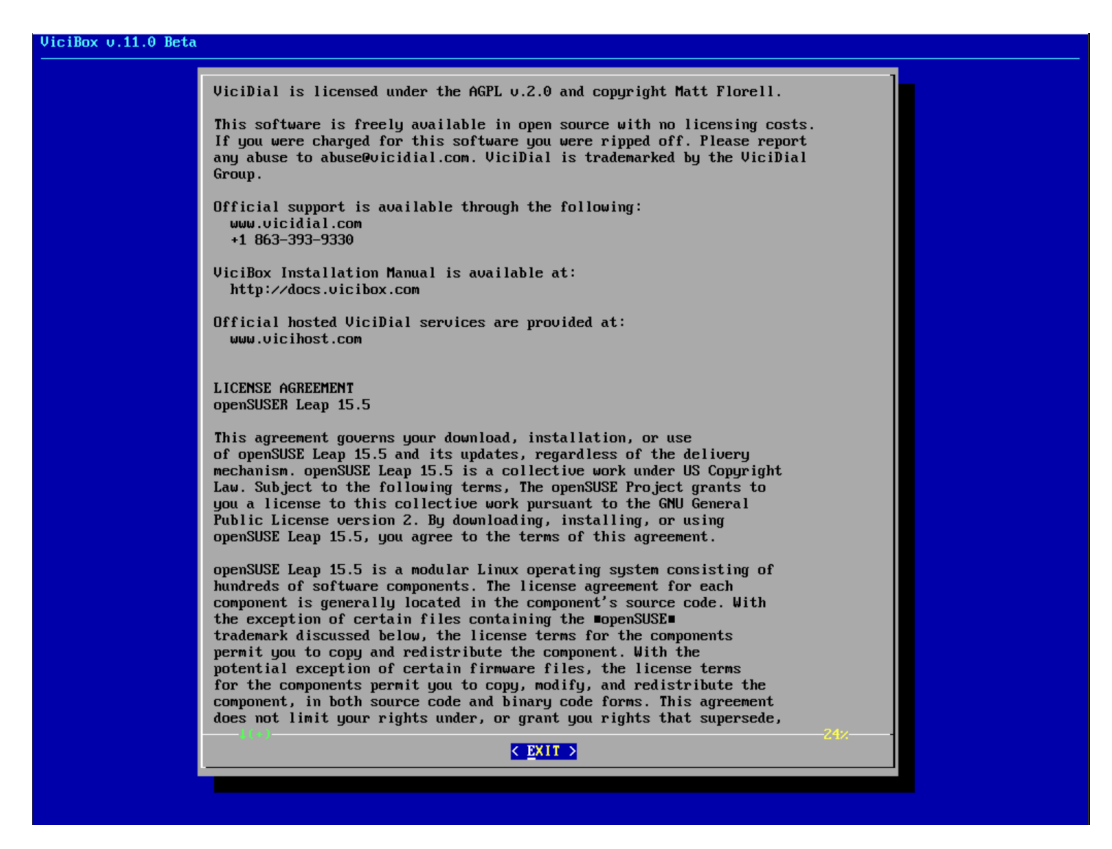

**Accept the license**

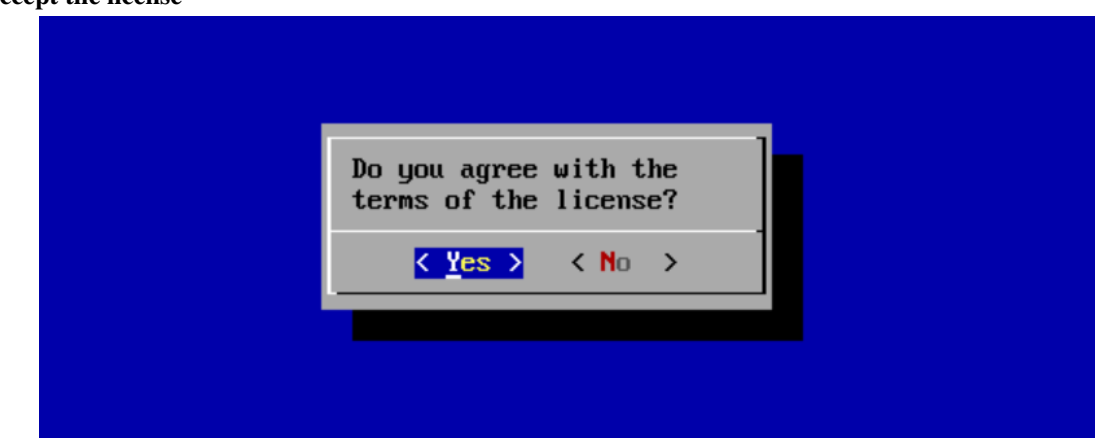

**Select timezone**

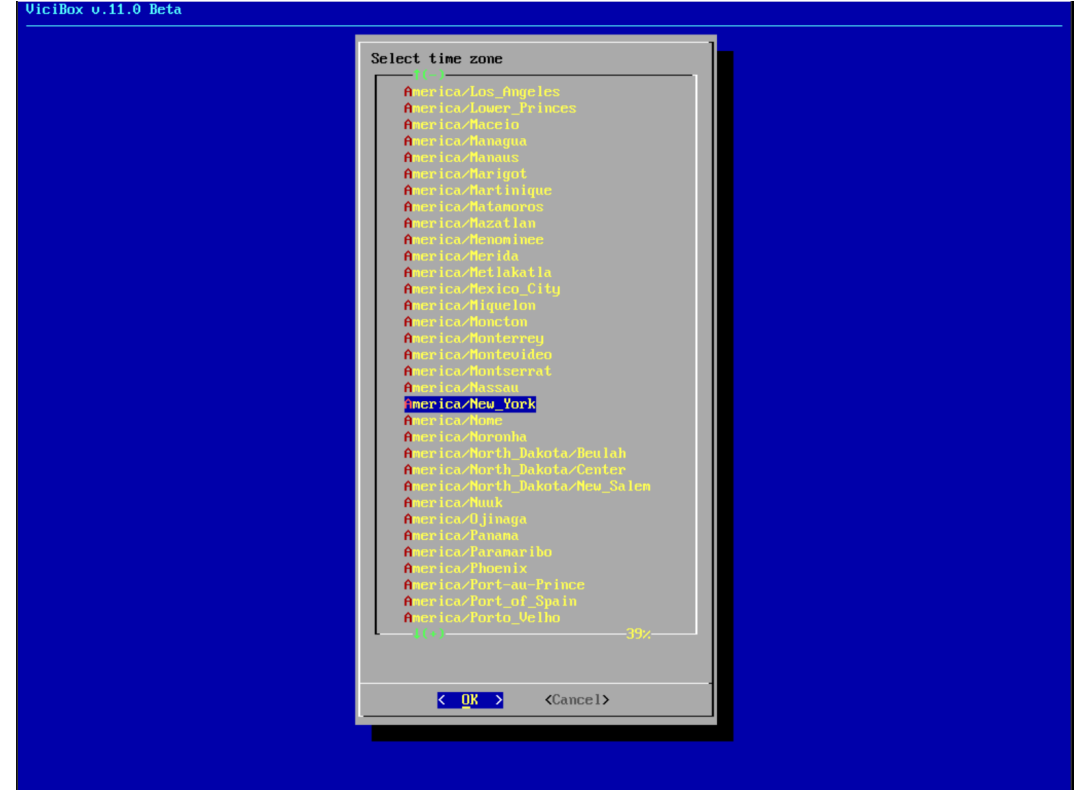

**Type in new root password**

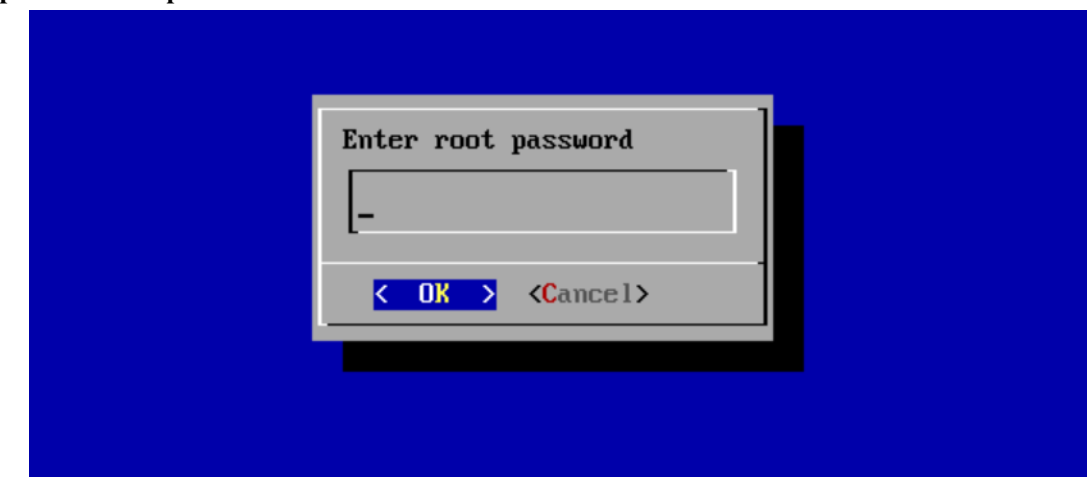

**Confirm the new root password**

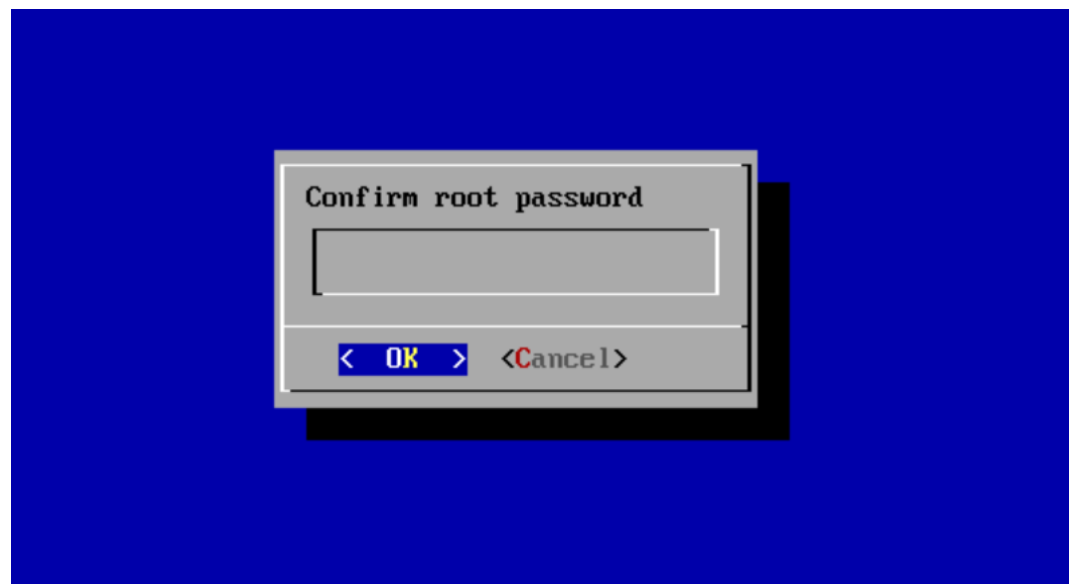

**Command prompt, installation complete.**

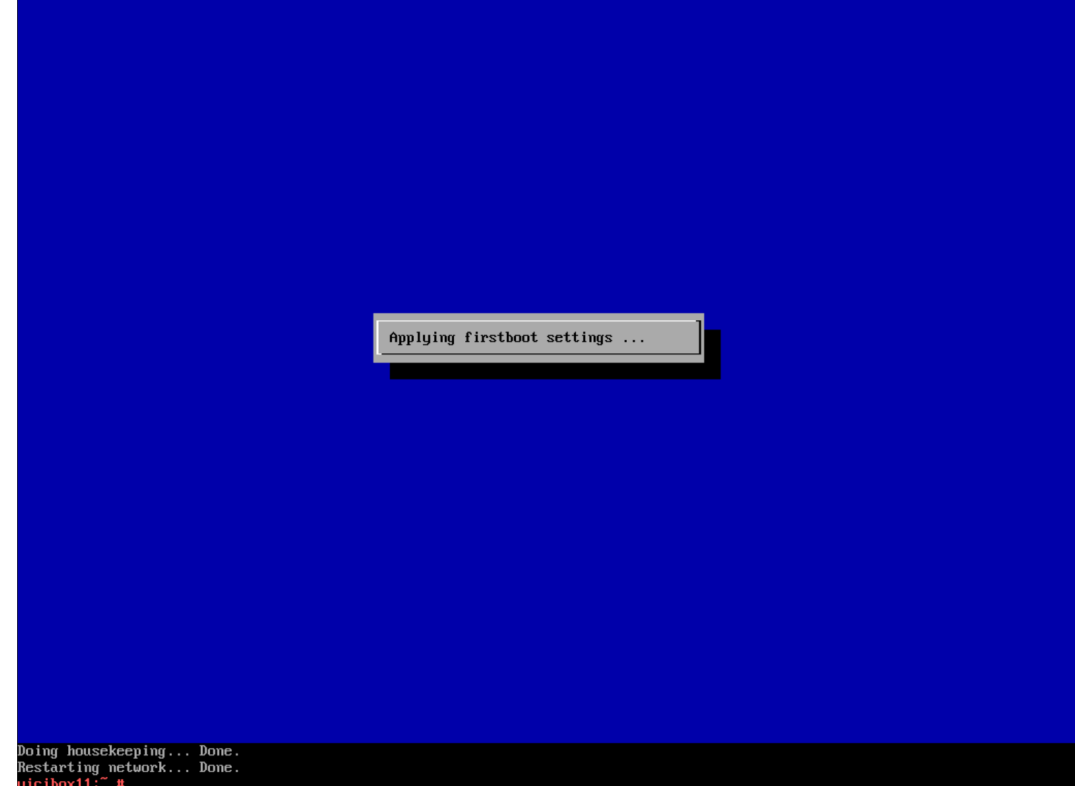

# <span id="page-25-0"></span>**2.3 Phase 1.5**

Before ViciDial is installed and setup on the servers it is necessary to configure the network. Since this is a convenient stopping point it is also a good time to do other things like install updates. It's recommended to do both of these where possible

# **2.3.1 Configure Static IP**

While not necessary it is highly recommend to use a static IP. Once ViciDial is installed it's configuration will be tied to the current LAN and WAN IP. If those IPs change then ViciDial's configuration must also change to match. While not usually a problem with a LAN, a static IP is very important for the WAN. This static WAN IP is what will allow ViciDial to work reliably behind firewalls and with SIP carriers.

This might not be a problem if the ISP doesn't rotate the IPs that often. My residential cable modem ISP seems to rotate the IP every 30 days. Still, the cost to get a static IP is usually worth what a few hours of unexpected downtime in the middle of the day will be.

The IP address, net mask, and default gateway will be unique to your network and is beyond the scope of this document. While the DNS servers listed in the below example can be used safely it might be better to use the local router or ISP for DNS instead.

If there is a LAN and WAN network connected to the server then the WAN's default gateway should be used. There should only ever be one default gateway on the server no matter how many networks it is connected to.

If this server is to be used in a ViciDial cluster then each server must have a unique hostname. The recommended convention is 'DBX', 'webX', and 'dialerX'. For example, a basic three server cluster would use the hostnames 'DB1', 'web1', and 'dialer1'. An additioner Telephony server would be 'dialer2', etc. Please limit the hostname to 16 characters or less.

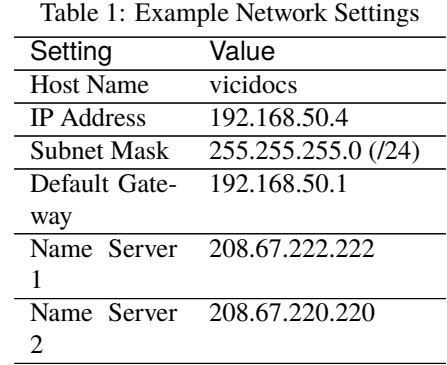

**Note:** While the server supports IPv6 ViciDial itself has not been extensively tested with it. Therefore the documentation will assume IPv4 only for all networking.

#### **yast lan**

- 1. If not already, login as the root user to get to the **#** command prompt.
- 2. Type yast lan to start the network configuration.
- 3. Press the TAB key until the network interface is highlighted.
- 4. If there are multiple network interfaces, use the up and down arrow key to highlight the correct network interface
- 5. Press ALT-I to edit the highlighted network interface.
- 6. Press ALT-T to select **Statically Assigned IP Address**
- 7. Press TAB or ALT-I to move to the **IP Address** field.
- 8. Type in the static IP address for this network interface, I.E. 192.168.50.4.
- 9. Press TAB or ALT-S to move to the **Subnet Mask** field.
- 10. Type in the subnet mask for this network interface, I.E. 255.255.255.0. CIDR formats are also supported and can be typed in directly, I.E. /24.
- 11. Press ALT-N to continue back to the network Overview.
- 12. If you have multiple networks repeat steps 3 through 11 for any additional network interfaces needed
- 13. Press ALT-S to change to the Hostname/DNS configuration.
- 14. Press ALT-T or TAB to move to the **Static Hostname** field.
- 15. Type in the server name for this server, I.E. vicibox-docs
- 16. Press ALT-1 or TAB to move to the **Name Server 1** field.
- 17. Type in the primary DNS server IP, I.E. 208.67.222.222.
- 18. Press ALT-2 or TAB to move to the the **Name Server 2** field.
- 19. Type in the secondary DNS server IP, I.E. 208.67.220.220.
- 20. If you have a tertiary DNS server you can add it in the **Name Server 3** field.
- 21. Press ALT-R to change to the Routing configuration.
- 22. You will likely receive a notification about adapting the network configuration for the new hostname. Press ALT-Y to make sure **Yes** is selected and then press ENTER.
- 23. Press ALT-D to add a gateway to the server. The **Default Route** option should be checked.
- 24. Press ALT-G or TAB to move to the **Gateway** field
- 25. Type in the default gateway to use for this server, I.E. 192.168.50.1
- 26. Press ALT-O or TAB to select the **OK** button. You should see the newly added gateway listed as default
- 27. Press ALT-O or TAB to select the **OK** button to accept the network configuration and make changes. If you are connected via SSH you might be disconnected during this process and will need to connect to the new static IP in the next step.
- 28. Before continuing it is necessary to log out and back in as root for the hostname change to take full effect. In the below screenshots the command prompt goes from **vicibox11:~ #** to **testBox1:~ #**.
- 29. At this point the network should be connected. Verify by pinging some hosts, I.E. ping -4 google. com.

30. Press CTRL-C to cancel the ping.

If only certain aspects of the network need to be modified, for instance changing the hostname or DNS servers, then only the instructions related to that setting need to be ran.

#### **For Example, to change the hostname**

- 1. If not already, login as the root user to get to the **#** command prompt.
- 2. Type yast lan to start the network configuration.
- 3. Press ALT-S to change to the Hostname/DNS configuration.
- 4. Press ALT-T or TAB to move to the **Static Hostname** field.
- 5. Type in the server name for this server, I.E. vicibox-docs.
- 6. You will likely receive a notification about adapting the network configuration for the new hostname. Press ALT-Y to make sure **Yes** is selected and then press ENTER.
- 7. Press ALT-O or TAB to select the **OK** button to accept the network configuration and make changes.
- 8. Before continuing with the rest of the setup it is necessary to log out and back in as root for the hostname change to take effect on the command line. In the below screenshots the command prompt goes from **vicibox11:~ #** to **testBox1:~ #**

## **Screenshots**

#### **Run yast lan**

```
29 192.168.50.23 - PuTTY
                                                                                \Box\timeslogin as: root
   Server refused our key
Keyboard-interactive authentication prompts from server:
 Password:
  End of keyboard-interactive prompts from server
.<br>Last login: Sat Jun 10 21:53:25 2023
Thank you for installing ViciBox Server v.11.0!
This software is available for free download at http://www.vicibox.com.
If you paid for this software you have been ripped off. Please report any<br>fraud or abuses of this software to abuse@vicidial.com. Please report any
bugs on the forum at http://www.vicidial.org/VICIDIALforum/
To configure the network settings type :
  yast lan
To change the server IP in the database type :
  /usr/share/astquiclient/ADMIN update server ip.pl
Official paid-for ViciDial support is available at :
  http://www.vicidial.com
Free community-based ViciDial Support is available at :
 http://www.vicidial.org/VICIDIALforum
ViciBox installation manual is available for download at :
  http://download.vicidial.com/iso/vicibox/server/ViciBox vl1-install.pdf
  ViciBox v.11-Beta 230515
   ibox11:~ # yast lan
```
# **Select network interface**

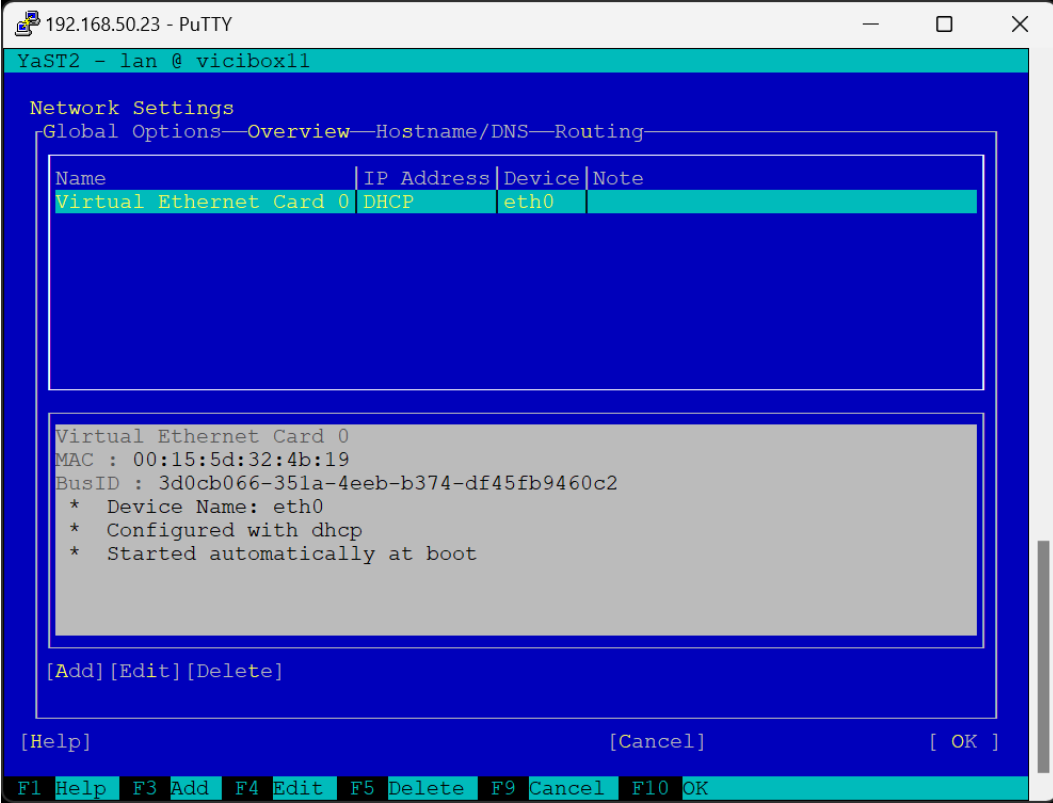

# **Assign static IP**

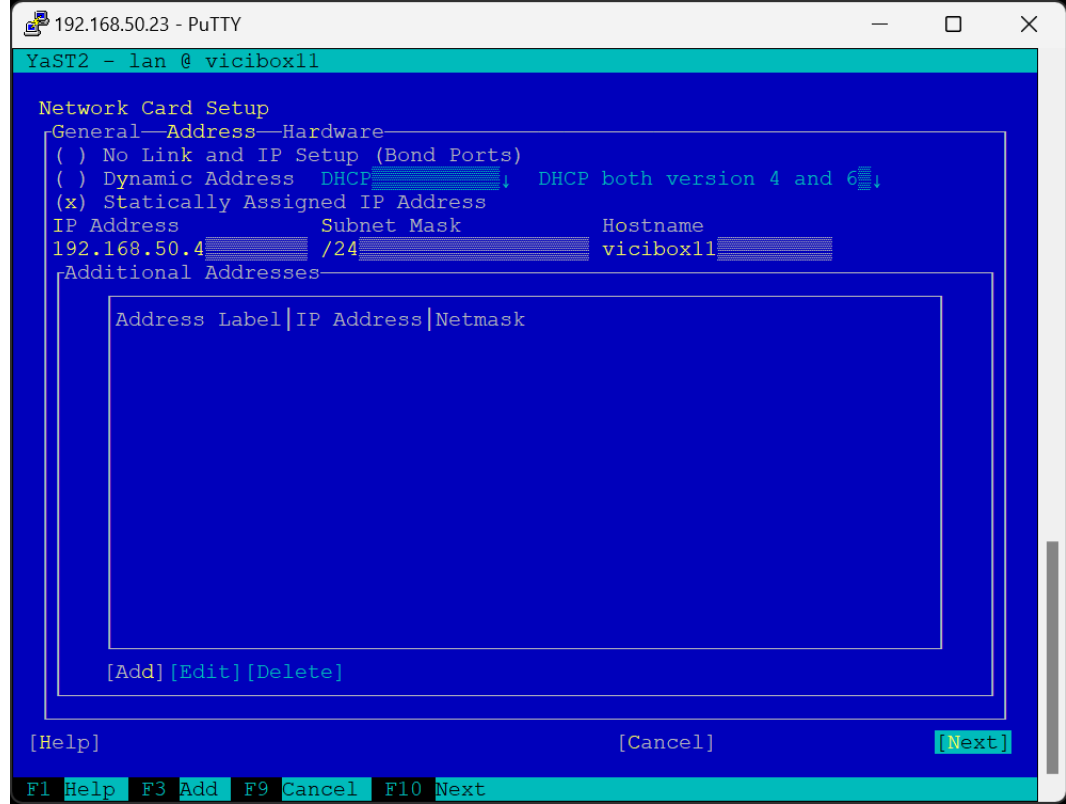

# **Configure DNS**

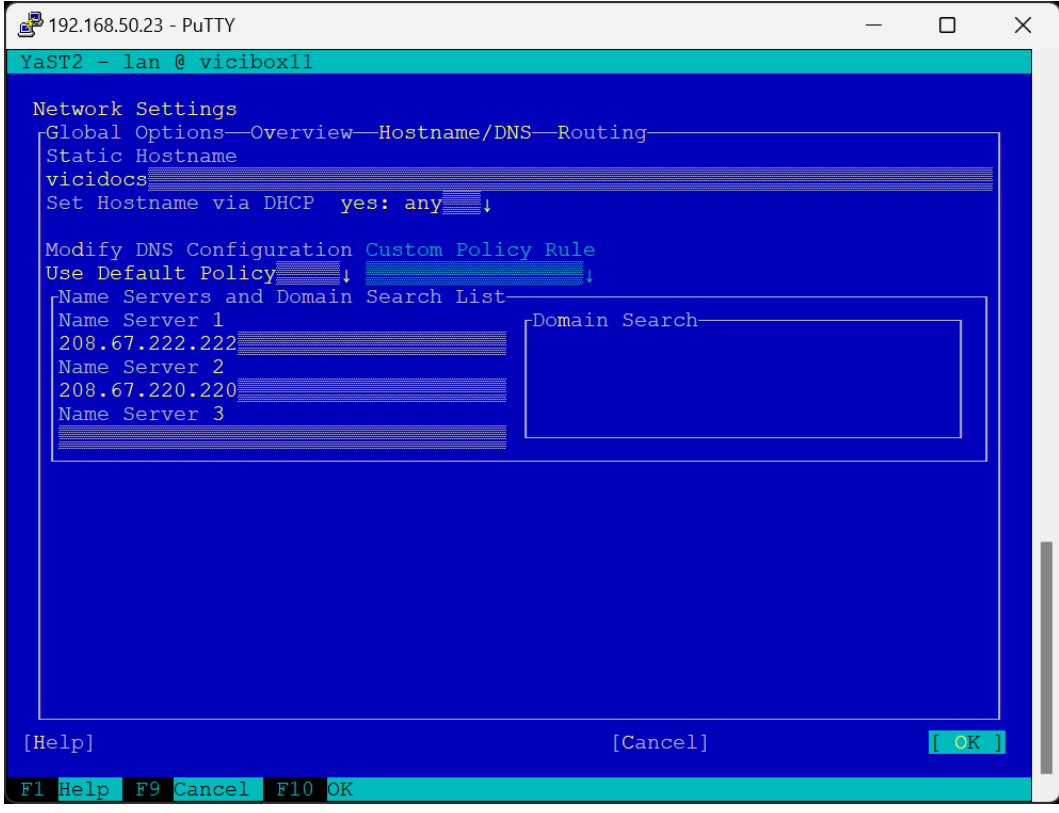

# **Accept hostname change**

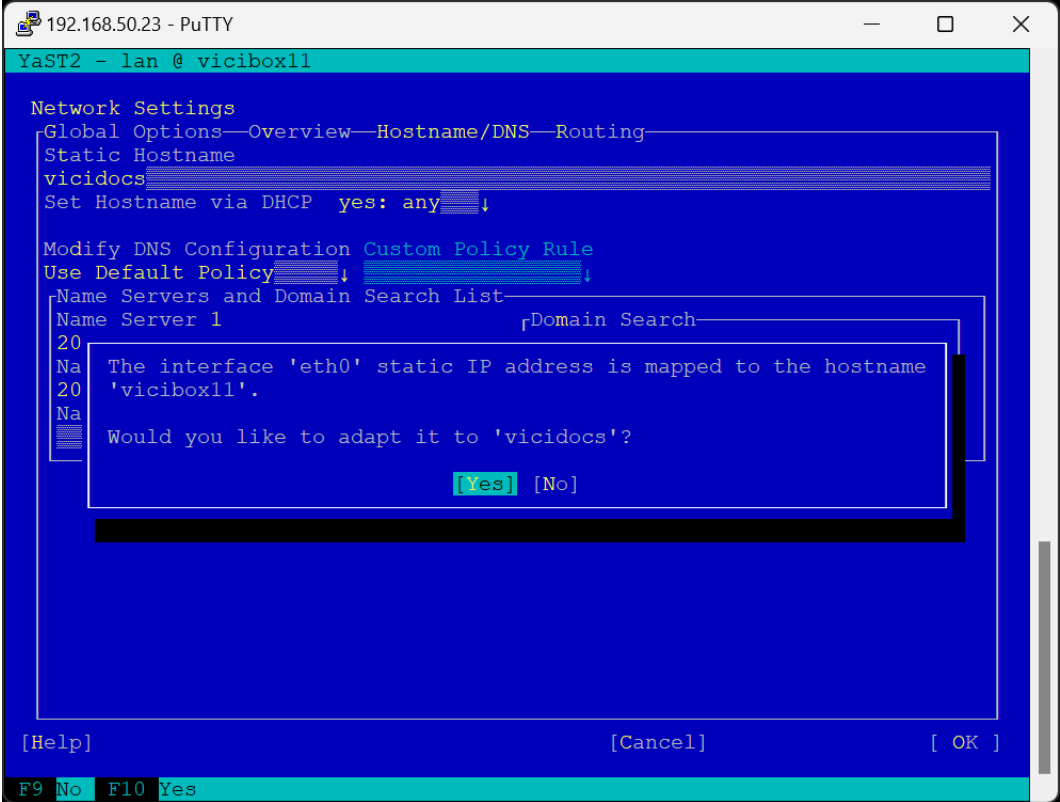

#### **Add a Default Route**

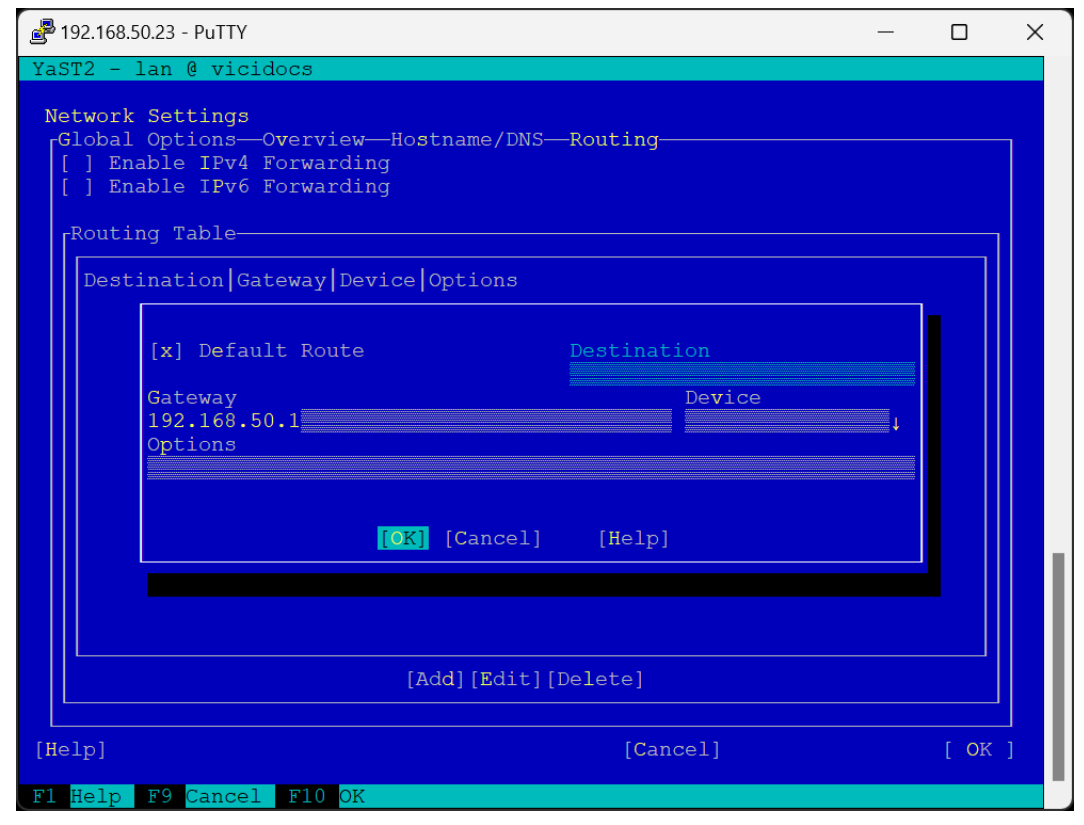

#### **Single Default Route**

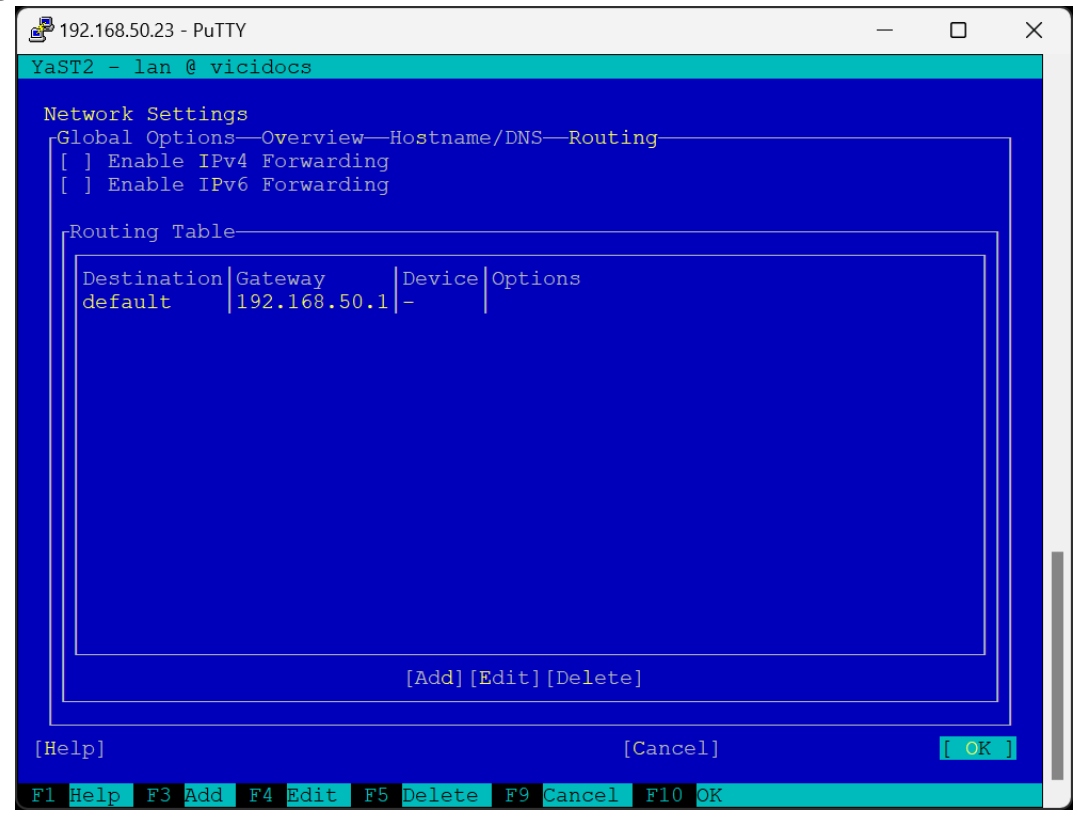

# **Save changes**

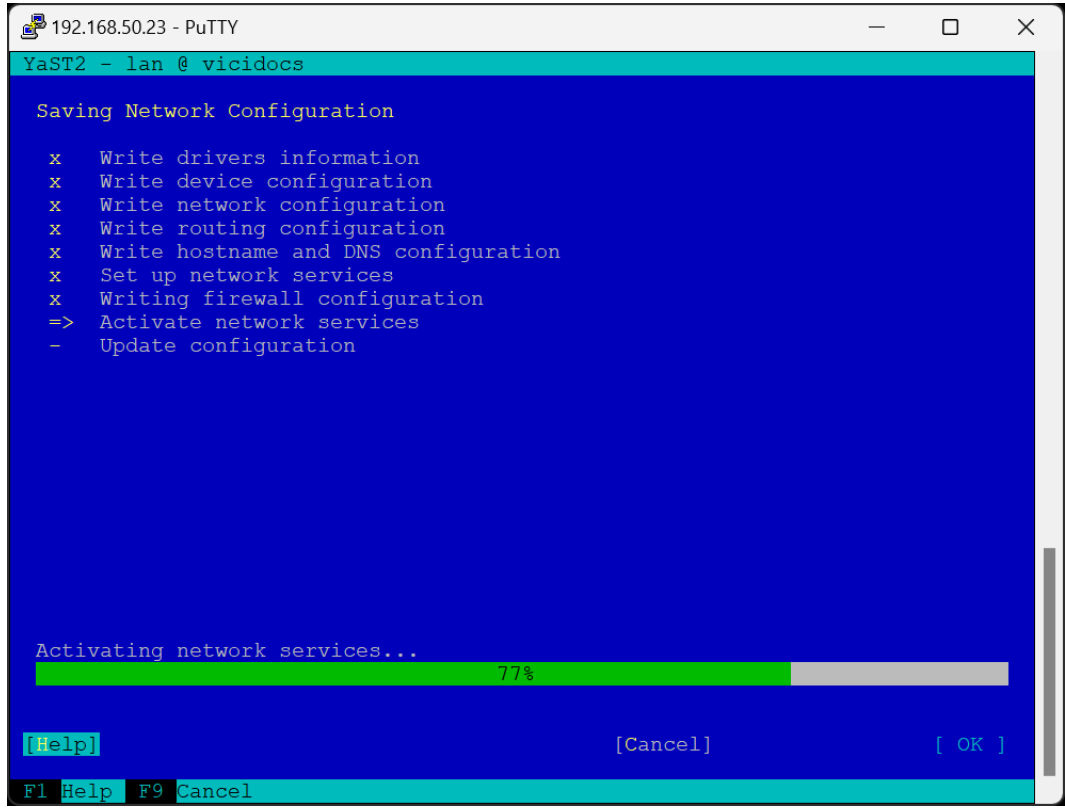

**Verify connectivity and hostname change**

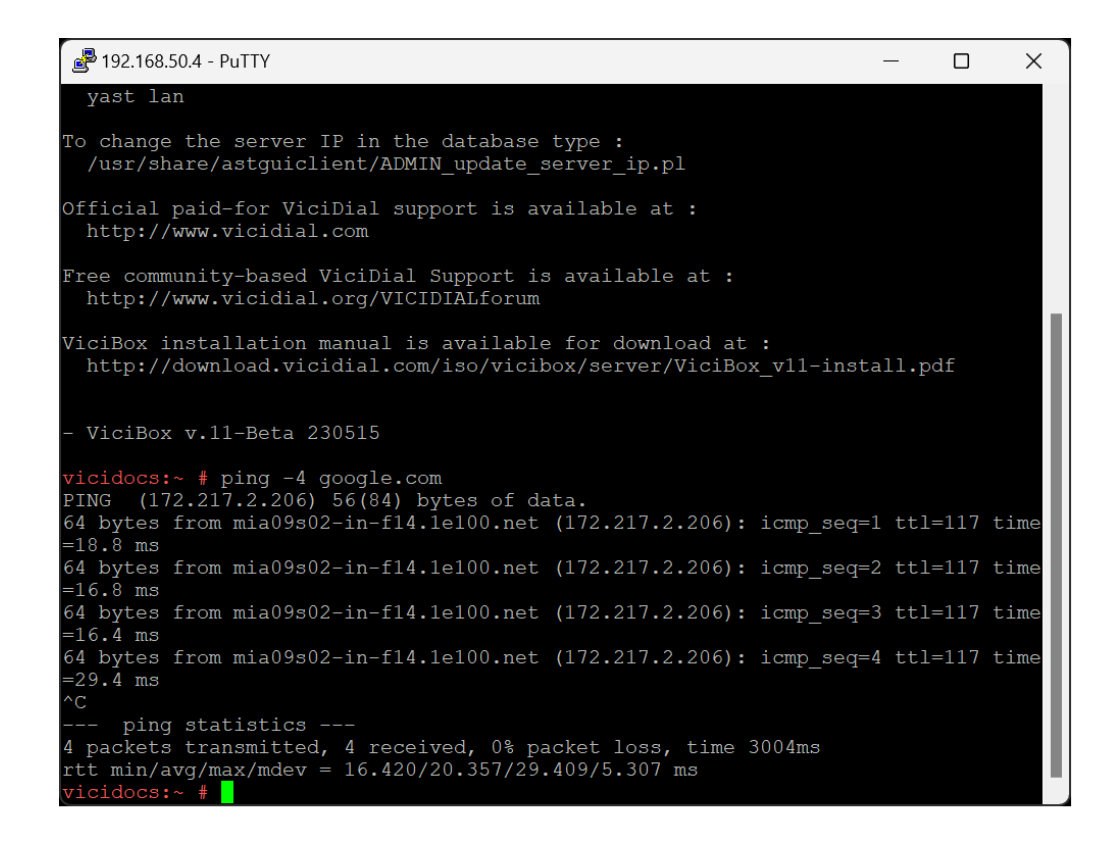

# **2.3.2 Install Updates**

While not required, it is *highly* recommended to install updates. This will update the ViciBox installer used in phase 2 as well as any new bug fixes or security updates. Internet connectivity is required to install updates. The initial update may take a while depending upon how many updates are available and how fast the internet connection is.

## **zypper up**

- 1. If not already, login as the root user to get to the **#** command prompt.
- 2. Type zypper up and press ENTER to start the update process.
- 3. A list of updates and a summary of them will be shown. Type Y and press ENTER to start downloading and installing updates.
- 4. Occasionally an update will ask if you want to view it's update notice. Press ENTER to continue if this happens.
- 5. While not strictly necessary, it's advised to reboot the server at this time. Type reboot and press ENTER to reboot the server.

**Note:** It's not unusual for there to be up to 300 megs worth of updates. Depending upon the connection speed it could take a few minutes to download and install. If there are multiple servers this is a good time to move to the next one.

## **Screenshots**

**Run zypper up and install updates**

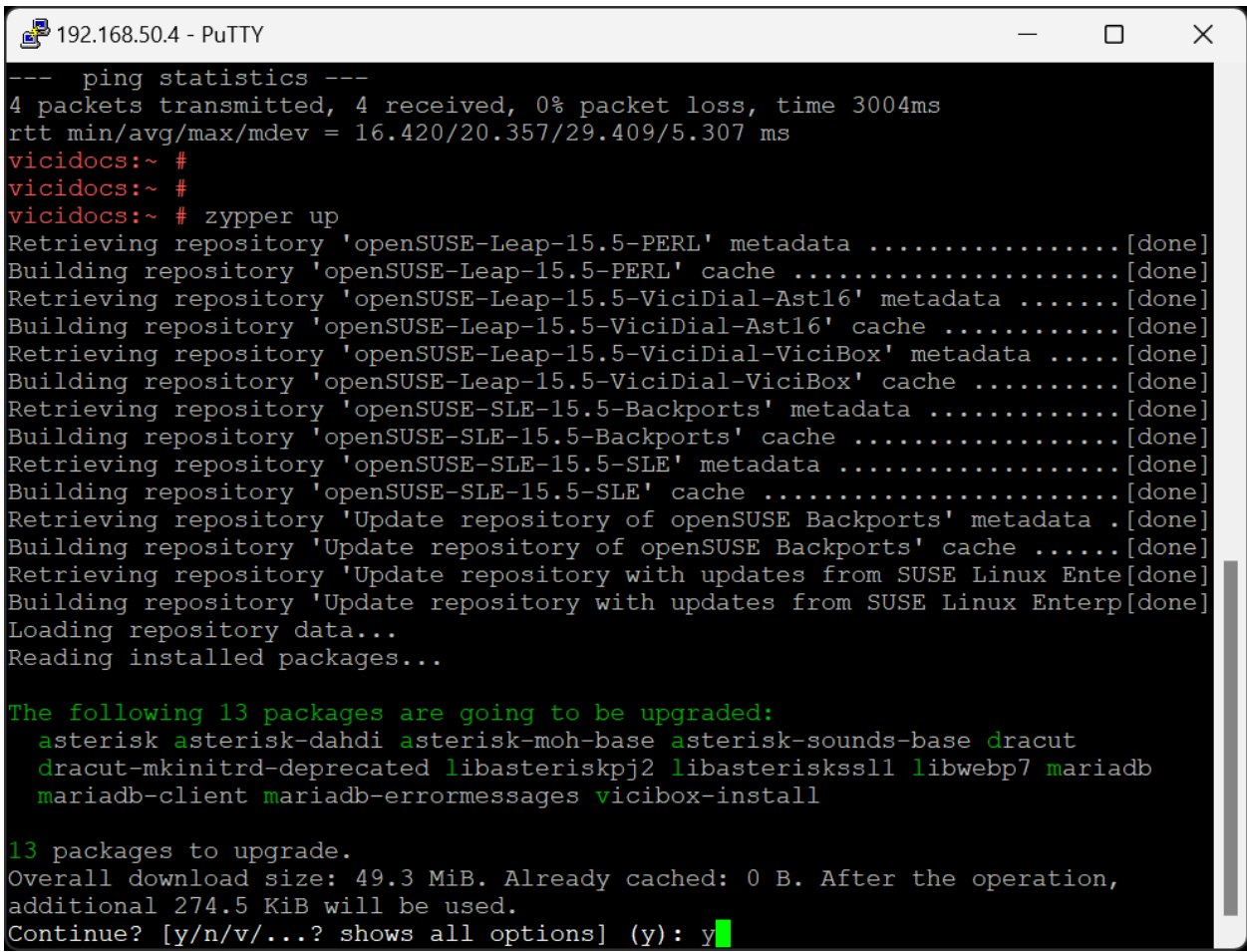

**Reboot**

# **2.3.3 MD RAID Setup**

These instructions only apply if the *[MultiDevice ISO](#page-16-3)* installation media was used. If the two drives are not the exact same size then the smaller drive must be the drive selected during installation. There is no way to add a second drive to a RAID array if it's not at least the same size or bigger then the first drive.

**Warning:** MD RAID setup can be temperamental. If there are any problems during the installation it's recommended to wipe all drives and start over. That can be done by running wipefs -fa /dev/sda and wipefs -fa /dev/sdb prior to reinstalling.

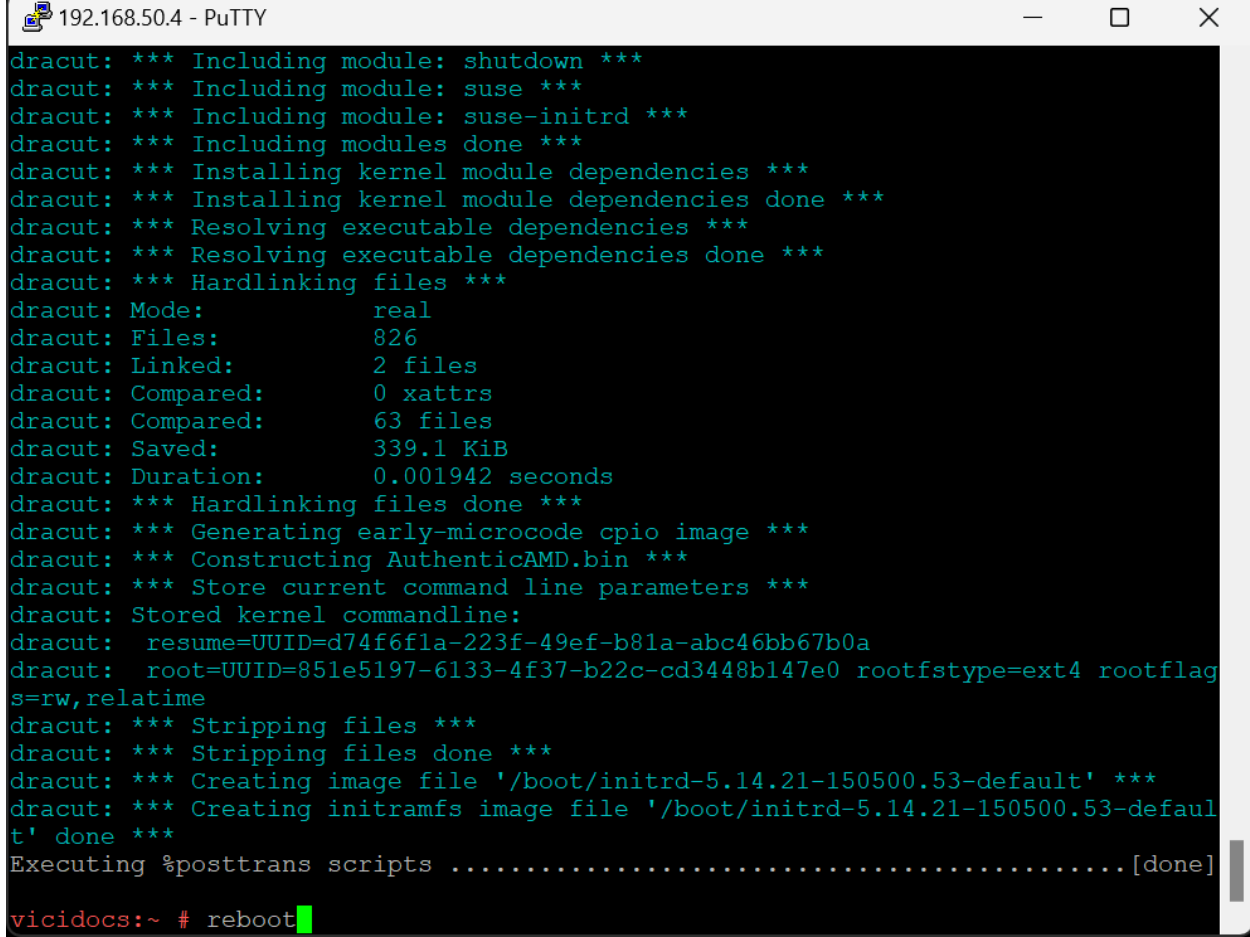

#### **vicibox-mdraid1**

- 1. If not already, login as the root user to get to the **#** command prompt.
- 2. Type vicibox-mdraid1 and press ENTER to start the setup process.
- 3. A summary of what will be done is shown. Type Y and press ENTER start setting up the RAID array.
- 4. If any old RAID arrays are found the script will prompt if you want to remove them. Type Y and press ENTER to remove the old arrays.
- 5. When done, it's recommended to return to the command prompt instead of watching the arrays rebuild. Type N and press ENTER to exit to the **#** command prompt
- 6. To check the status of the MD RAID arrays, type cat /proc/mdstat and press ENTER. md1 is the swap array and md2 is the root array.
- 7. While not strictly necessary, it's advised to reboot the server at this time. Type reboot and press ENTER to reboot the server.

#### **Screenshots**

#### **Run vicibox-mdraid1**

P 192.168.50.4 - PuTTY  $\Box$  $\times$ Free community-based ViciDial Support is available at : http://www.vicidial.org/VICIDIALforum The ViciBox manual is available at : https://docs.vicibox.com/ ViciBox v.11.0.1 230806 vicibox11:~ # vicibox-mdraid1 It is recommended to reboot at least once prior to running this script. If you have any issues running this script, it's recommended to wipe the drives clean and then reinstall from the ISO. The drives can be wiped by running the following commands prior to reinstalling : wipefs -fa /dev/sda wipefs -fa /dev/sdb ViciBox v.11.0 Linux MD RAID1 array setup: Swap Array: /dev/mdl from /dev/sda3 and /dev/sdb3 Root Array: /dev/md2 from /dev/sda4 and /dev/sdb4 Log File: /tmp/vicibox-md.log This script will DESTROY ALL DATA on /dev/sdb and modify /dev/sda. This is irrecoverable and permanent! Do you want to continue? [y/N] y Old MDRAID partitions detected on /dev/sdb! Do you want to remove these and clean the drive?  $[y/N]$  y

#### **If old RAID detected, clear it out**

**Verify RAID array is setup**
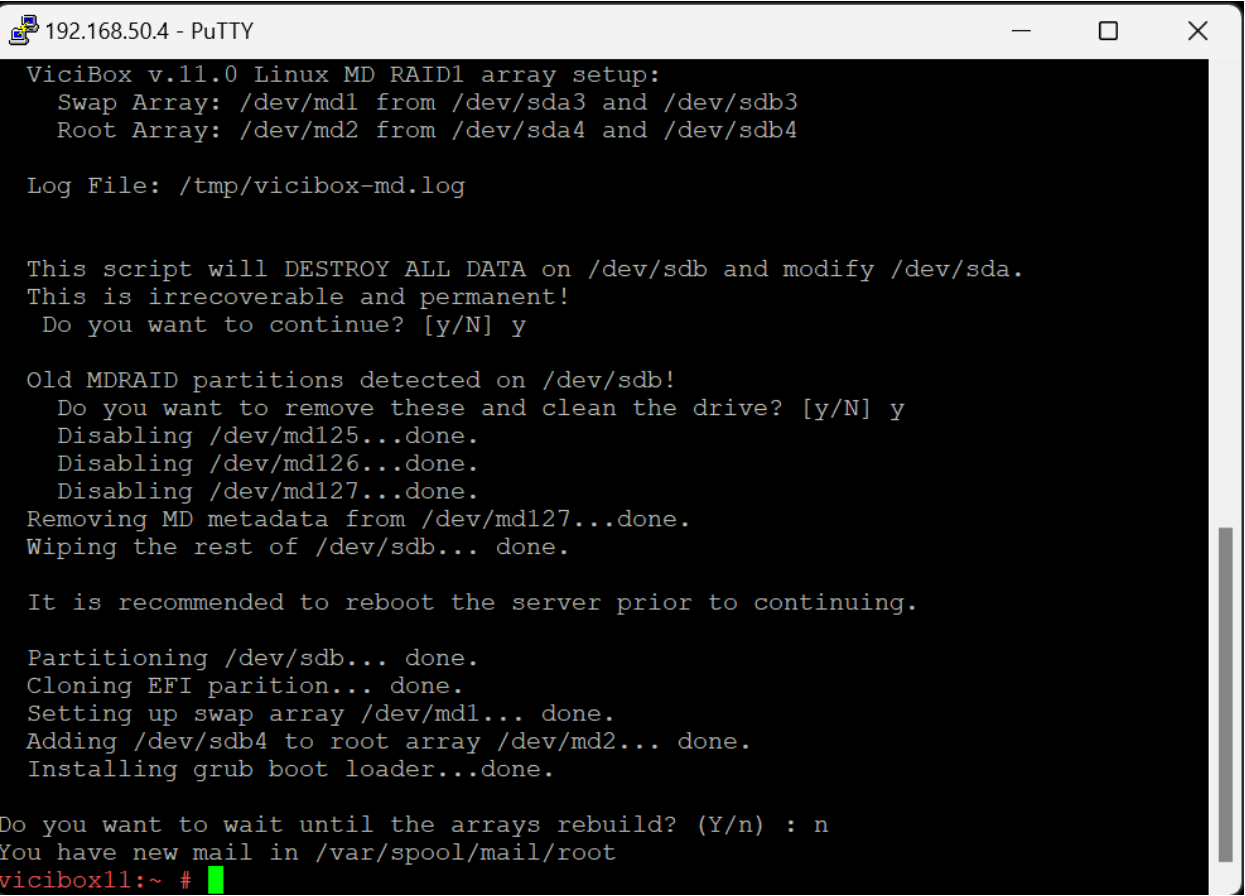

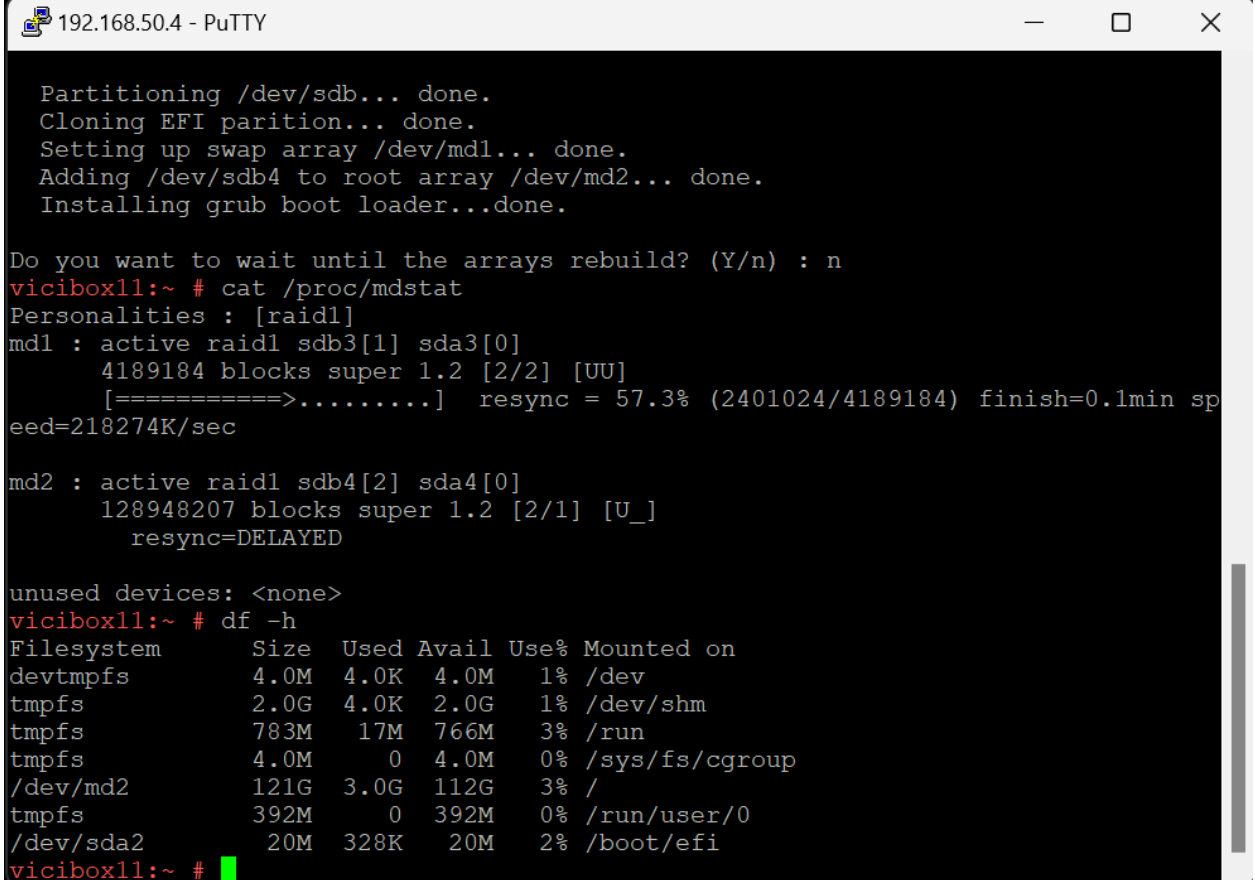

#### **WipeFS**

```
8 192.168.50.4 - PuTTY
                                                                           П
                                                                                 \times/usr/share/astguiclient/ADMIN update server ip.pl
Official paid-for ViciDial support is available at :
 http://www.vicidial.com
Free community-based ViciDial Support is available at :
  http://www.vicidial.org/VICIDIALforum
The ViciBox manual is available at :
 https://docs.vicibox.com/
  ViciBox v.11 230623
vicibox11:~ # ls /dev/sd*
           /dev/sda2 /dev/sda4
/dev/sda
                                 /dev/sdb
                                             /dev/sdb2
                                                         /dev/sdb4
/dev/sda1
          /dev/sda3 /dev/sda5
                                 /dev/sdb1
                                             /dev/sdb3
                                                         /dev/sdb5
  cibox11:~ # wipefs -fa /dev/sda
dev/sda: 8 bytes were erased at offset 0x00000200 (gpt): 45 46 49 20 50 41 52 5
/dev/sda: 8 bytes were erased at offset 0x1fbffffe00 (gpt): 45 46 49 20 50 41 52
 54
dev/sda: 2 bytes were erased at offset 0x000001fe (PMBR): 55 aa
 icibox11:~ # wipefs -fa /dev/sdb
\text{dev}/\text{sdb}: 8 bytes were erased at offset 0x00000200 (gpt): 45 46 49 20 50 41 52 5
dev/sdb: 8 bytes were erased at offset 0x1fbffffe00 (gpt): 45 46 49 20 50 41 52
 54
 dev/sdb: 2 bytes were erased at offset 0x000001fe (PMBR): 55 aa
```
## **2.4 Phase 2**

ViciDial is installed through the vicibox-install command. This command will ask a series of questions in order to determine how to install. A ViciDial cluster will use this command when setting up new servers.

An alternative to this is the mostly automated *[Express Box](#page-39-0)* install. This actually runs the same program but with pre-defined settings. It is an all-in-one approach to ViciDial that can later be turned into a cluster if need be.

**ViciDial is broken down into three main server roles with an optional fourth role.**

- Database server with MariaDB
- Web server with Apache
- Telephony server with Asterisk

• Archive server with VSFTPd (Optional)

Once installed ViciDial and the server's configuration will be tied to the current LAN and WAN IP. If the network environment changes then those changes will need to be made in ViciDial and the server to match. This usually happens when migrating to a new ISP or moving to a different location.

Dimensioning, specifications, and clustering examples can be found in the *[Hardware](#page-7-0)* section.

**Attention:** It highly recommended to *[Install Updates](#page-32-0)* before continuing.

## <span id="page-39-0"></span>**2.4.1 Express Box**

With vicibox-express all three ViciDial roles will be installed onto a single server. This is best suited for contact centers with less then 20 agents or as a proof of concept. It is the recommend starting point for first time users of ViciBox as it's the easiest option.

Different roles can later be split off and moved to different servers. After all, an express box is just all three roles running on a single server. These roles can be moved to different servers on the network as needs changes.

#### **vicibox-express**

- 1. If not already, login as the root user to get to the **#** command prompt.
- 2. Type vicibox-express and press ENTER.
- 3. Type Y and press ENTER to start the installation.
- 4. Once you are back at the **#** command prompt, the installation is complete. Type reboot and press ENTER.
- 5. Once the reboot is complete, log back in as root to get to the **#** command prompt.
- 6. Type screen -ls and press ENTER. While it might take upwards of 5 minutes, eventually there should be **11 Sockets in /run/screens/S-root** shown before returning to the **#** command prompt
- 7. Type asterisk -r and press ENTER to connect to the Asterisk console. There should be different processes like **sendcron** logging on and off.
- 8. Type quit and press ENTER to exit back to the **#** command prompt.
- 9. In a web browser, type in the servers IP address, I.E. 192.168.50.4, and press ENTER
- 10. Click on **Administration** and login. The default **Username** is 6666 with **Password** 1234. Upon login you should see the ViciDial Initial Setup screen.

ViciDial is now successfully installed and running. It's recommended to continue with the initial ViciDial setup and then give the **6666** user all Admin permissions.

#### **Screenshots**

**Run vicibox-express and install**

```
89 192.168.50.4 - PuTTY
                                                                                              \Box\timesOfficial paid-for ViciDial support is available at :
  http://www.vicidial.com
Free community-based ViciDial Support is available at :
  http://www.vicidial.org/VICIDIALforum
ViciBox installation manual is available for download at :
  http://download.vicidial.com/iso/vicibox/server/ViciBox v11-install.pdf
  ViciBox v.11-Beta 230515
 vicidocs:~ # vicibox-express
ViciBox Installer
Vicibox Express mode activated
This will install ViciBox in "Express" mode. This will result in a<br>single server installation performing all roles of the ViciDial Call<br>Center Suite. This is the simplest method of installation and generally
suitable for use with 20 agents or less. Minimum server specifications
are Quad-Core CPU, 8GB of ram or more, and two 500-GB SSDs in RAID1. A<br>software RAID can be setup by using the MD or MultiDevice install media
for ViciBox.
To continue beyond this point will be destructive to the installed system.
Do you want to continue with the ViciBox Express install? [y/N] :y
```
**Reboot when done**

```
8 192.168.50.4 - PuTTY
                                                                            \equiv\Box\timesJpdated to revision 3735.
Skipped '>> /var/log/vicibox.log 2>> /var/log/vicibox.log'
Summary of updates:<br>Updated '/usr/src/astguiclient/trunk' to r3735.
Summary of conflicts:
 Skipped paths: 1
Doing general DataBase requirements...
Doing Master-specific MySQL setup...
Configuring Web Server...
Created symlink /etc/systemd/system/httpd.service → /usr/lib/systemd/system/apac
he2.service.
Created symlink /etc/systemd/system/apache.service → /usr/lib/systemd/system/apa
che2.service.
Created symlink /etc/systemd/system/multi-user.target.wants/apache2.service → /u
sr/lib/systemd/system/apache2.service.
Configuring Telephony Server...<br>Loading GMT and Phone Codes...
Seeding the audio store, this may take a while...
PLEASE use secure passwords inside vicidial. It prevents hackers
and other undesirables from compromising your system and costing
you thousands in toll fraud and long distance. A secure password
Contains at least one capital letter and one number. A good example<br>of a secure password would be aZa2kvAltbVQFNL.
Don't feed the black market, secure your systems properly!
System should be installed. Please type 'reboot' to cleanly load everything.
rou have new mail i<u>n</u> /var/spool/mail/root
 vicidocs:~ # reboot<mark>1</mark>
```
#### **Verify ViciDial is running**

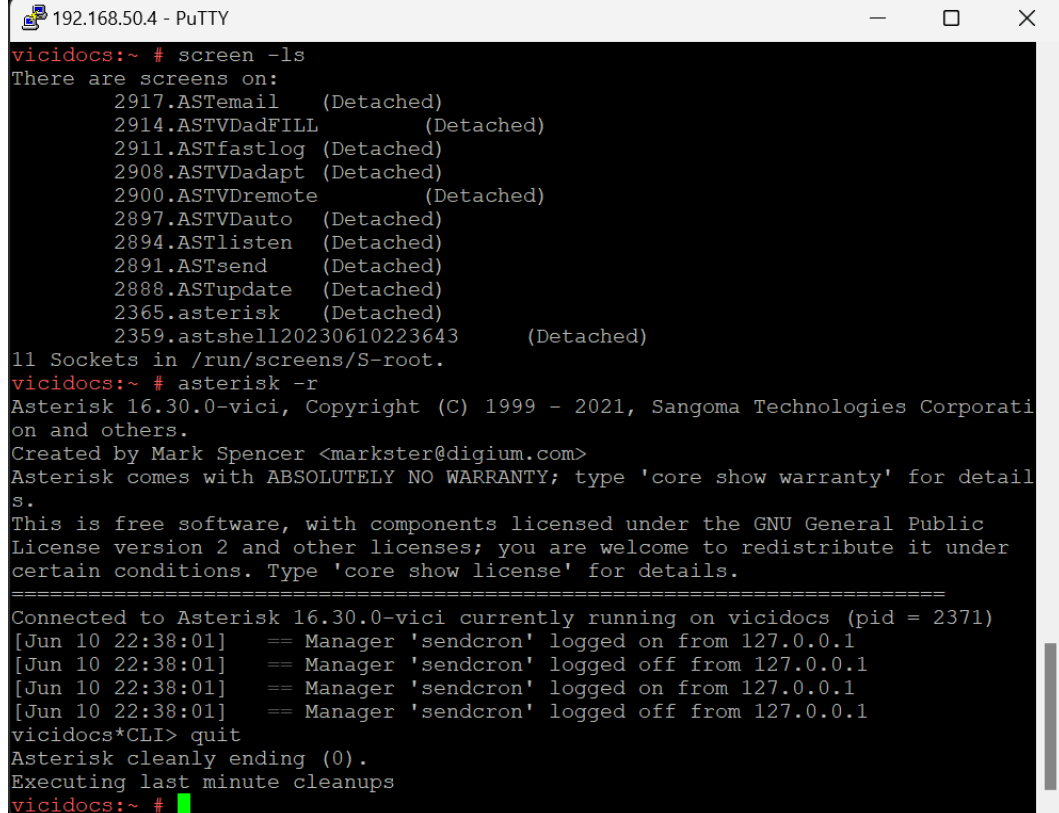

## **Verify web server is up**

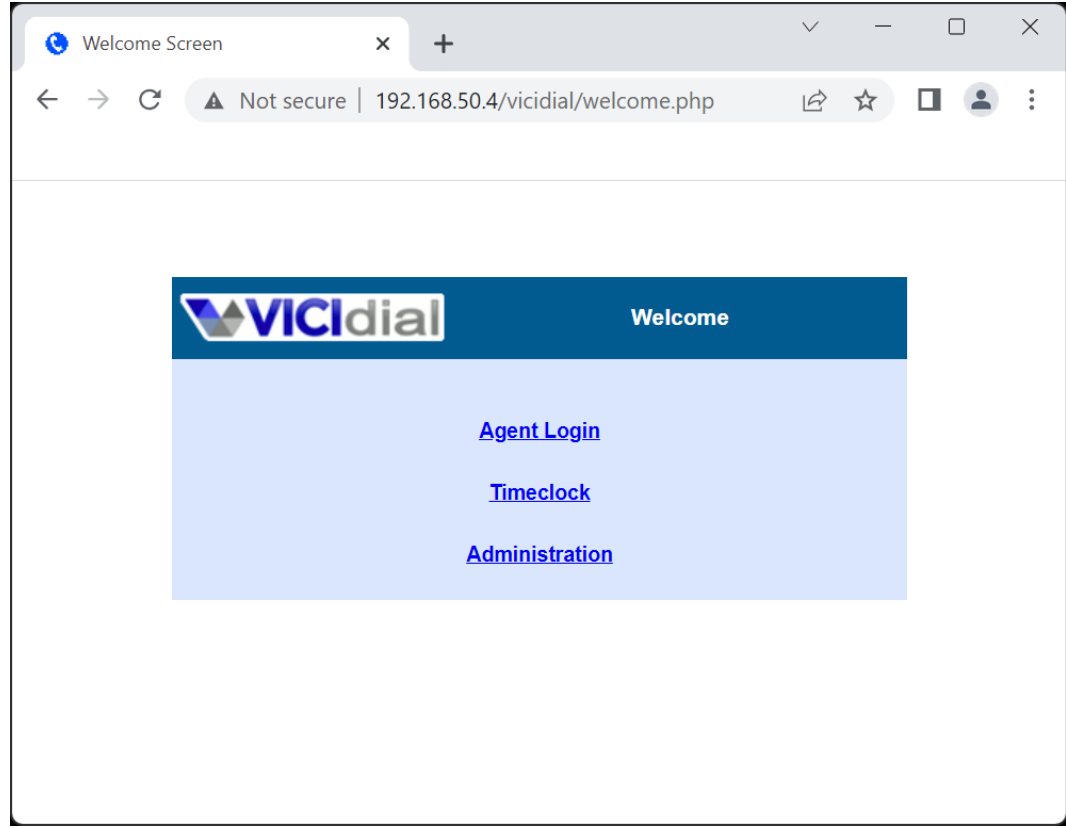

**Login to ViciDial**

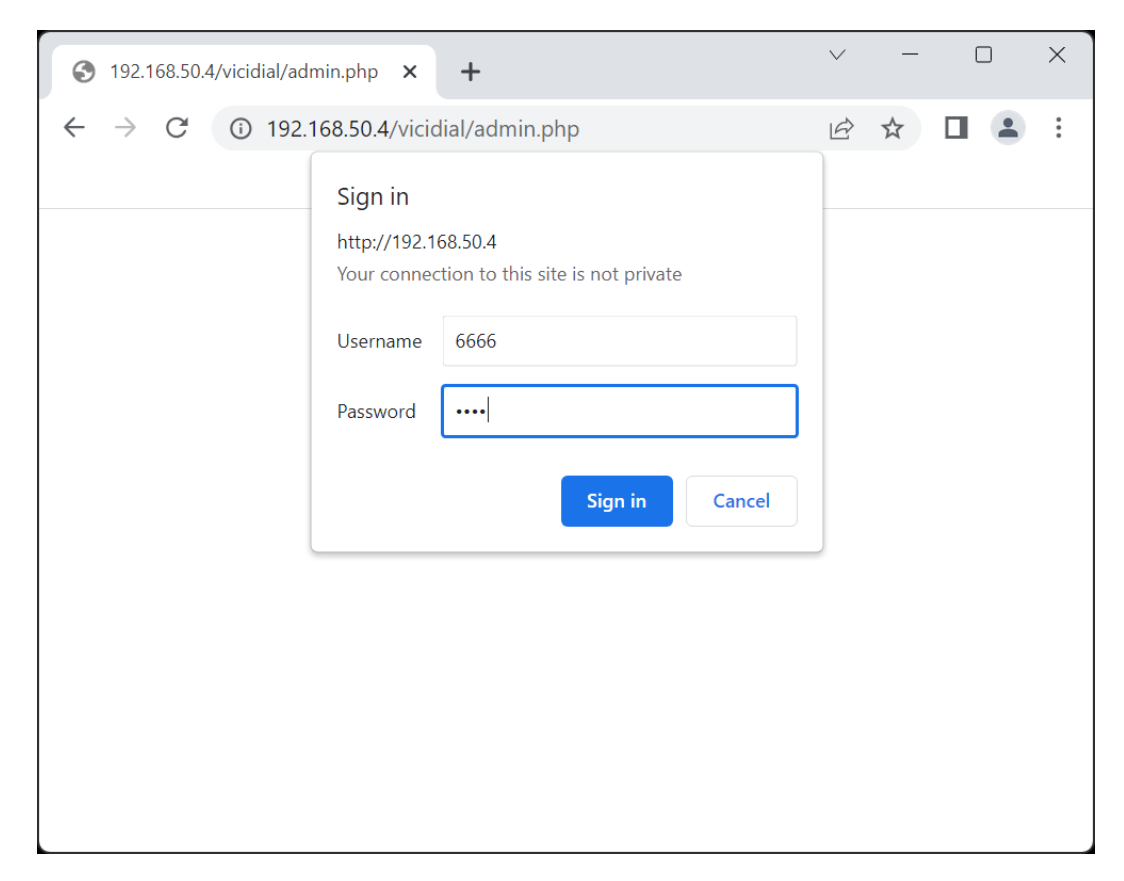

#### **Continue on to the Initial Setup**

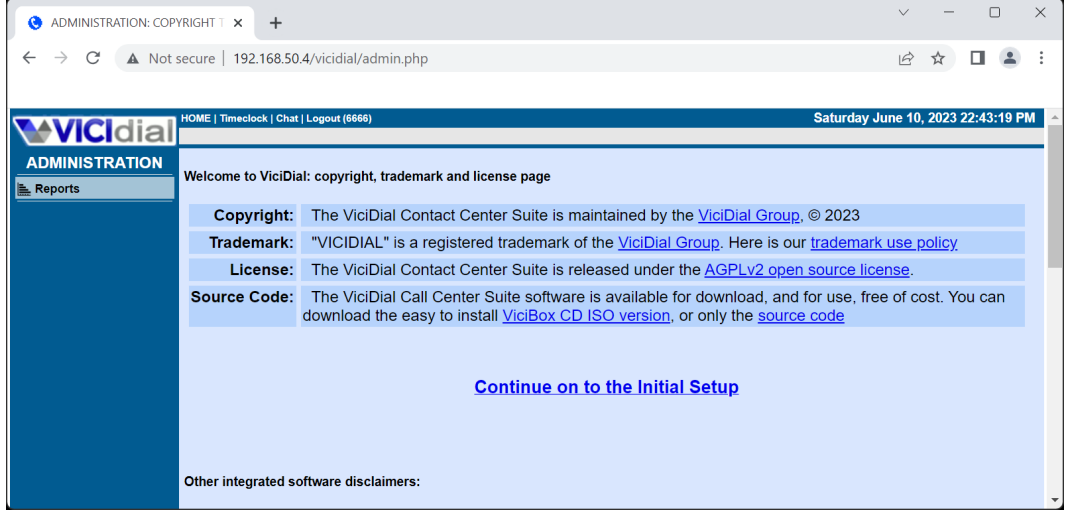

## **2.4.2 Cluster**

#### **ViciDial Setup Order**

- Database server
- Web server
- Telephony server

All clusters start with the primary Database server since everything starts there. Afterwards the web server is installed to provide services needed by the Telephony server. Lastly the Telephony server is installed and will setup portions of ViciDial needed by other servers. Any additional servers can be setup after these three are working together as a cluster.

The hostname for each server in a cluster is used as that server's name in the ViciDial database. Because of this each server must have a unique hostname. The recommended naming convention is to use 'DBX', 'webX', and 'dialX' as the prefix for the hostname, I.E. 'DB1', 'web1, 'dial1', etc. This designates the servers role as well as which one it is if there are multiple of that type in the cluster. How to change the hostname can be found in the *[Configure Static IP](#page-25-0)* section.

**Tip:** While it might sound good to use greek gods, disney characters, or transformers for the hostname of your servers, don't. Being told that Optimus Prime went down but Megatron is handling it now is just confusing. And yes, that is based on a true story of an 11-server cluster. Optimius Prime was the primary database, Megatron was the replicated backup. Bumblebee was the web server and Starscream was their primary telephony server. No numbers either, so the second telephony server was Skywarp I think. Don't be that guy.

### **Planning**

With vicibox-install the different roles of ViciDial can be ran on multiple servers. These servers can then connect with each other across the network to scale. By doing this a ViciDial Cluster can scale up to 500 agents.

The examples in this section will be for the three initial servers needed to make a ViciDial Cluster. This is the starting point upon which any size cluster can be built. To add more servers just repeat the install as needed.

If there are only two servers available for a cluster it is advised to have the Database and Web server role running on the more powerful of the two servers. To accomplish this the Web server role would also be selected during the setup of the Database. Fun fact, if you were to select all 3 roles on the same server you would end up with an *[Express Box](#page-39-0)*.

A ViciDial cluster can only have one primary Database server. The primary Database server is what all Web and Telephony servers will connect to. More information on the Database server role is available in the *[Hardware](#page-7-0)* section.

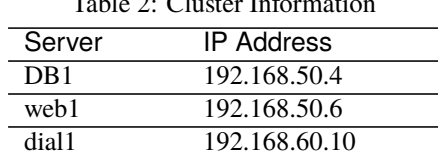

 $T<sub>1</sub>$   $T<sub>2</sub>$   $T<sub>3</sub>$   $T<sub>4</sub>$   $T<sub>5</sub>$   $T<sub>6</sub>$   $T<sub>7</sub>$ 

#### **Database**

- 1. If not already, login as the root user to get to the **#** command prompt.
- 2. Type vicibox-install and press ENTER to start the ViciBox installer.
- 3. Type Y and press ENTER at the **ViciBox install** prompt.
- 4. Type Y and press ENTER at the **expert installation** prompt.
- 5. The installer will attempt to find a LAN IP address to use for the cluster. If the IP shown is correct type Y and press ENTER. If not type N and press ENTER and follow the prompts.
- 6. Type Y and press ENTER at the **the Database** prompt.
- 7. Type N and press ENTER at the **Slave Database** prompt.
- 8. Type Y and press ENTER at the **DB settings** prompt. If you want to use different database settings type N and press ENTER to follow those prompts.
- 9. Type N and press ENTER at the **Web server** prompt.
- 10. Type N and press ENTER at the **Telephony server** prompt.
- 11. Type N and press ENTER at the **Archive server** prompt.
- 12. Type N and press ENTER at the **built-in firewall** prompt.
- 13. A summary will be listed of all selected options. Type in Y and press ENTER to accept and install.
- 14. Type reboot and press ENTER to reboot and cleanly load vicidial.
- 15. Login as the root user to get to the **#** command prompt.
- 16. Type screen -ls and press ENTER to show running screen sessions. There should be three listed like in the screenshot

This will create an entry under  $Admin \rightarrow$  *Servers* called **DB1**. Do not delete this entry as it's needed for ViciDial to function properly.

#### **Screenshots**

#### **Install Database**

```
192.168.50.4 - PuTTY
                                                                                        \Box\timesBl:~ # vicibox-install
ViciBox Installer
The installer will ask questions based upon the role that this server is
to provide for the ViciBox Call Center Suite. You should have the database
so find optionally archive servers setup prior to installing any other servers.<br>The installer will not run without there being a configured database! If this
server is to be the database then it must be installed before the archive server
Verify that all servers are connected to the same network and have connectivity<br>to each other before continuing. This installer will be destructive to the the
server if it is run.
Do you want to continue with the ViciBox install? [y/N] : yDo you want to enable expert installation? [y/N] : y
The Internal IP address found was 192.168.50.4.<br>Do you want to use this IP address for ViciDial? [Y/n] : y
Will this server be used as the Database? [y/N] : y<br>---> Will this be a Slave Databse? [y/N] : nDo you want to use the default ViciDial DB settings? [Y/n] : y
Will this server be used as a Web server? [y/N] : n
Will this server be used as a Telephony server? [y/N] : n
Will this server be used as an Archive server? [y/N] : n
Do you want to enable the built-in firewall? [y/N] : n
 -- ViciBox Install Summary ---
Expert
          : Yes
          : NoLegacy
Database : Yes
Web
         : NoTelephony: No
Archive : No<br>Firewall : Disabled
     Configuration Information ---
  Database
SVN Rev : 3735
IP Addr : 192.168.50.4
          : asterisk
Name
User
           : cron
Password : 1234
Cust User: custom
Cust Pass: custom1234
          : 3306
Port
Please verify the above information before continuing!
Do you want to continue the installation? [y/N] : y
```
**Verify screen sessions**

```
8 192.168.50.4 - PuTTY
                                                                           \Box\timesugs on the forum at http://www.vicidial.org/VICIDIALforum/
To configure the network settings type :
  yast lan
To change the server IP in the database type :
  /usr/share/astguiclient/ADMIN update server ip.pl
Official paid-for ViciDial support is available at :
 http://www.vicidial.com
Free community-based ViciDial Support is available at :
 http://www.vicidial.org/VICIDIALforum
ViciBox installation manual is available for download at :
  http://download.vicidial.com/iso/vicibox/server/ViciBox v11-install.pdf
  ViciBox v.11-Beta 230515
DB1:~ # screen -1s
No Sockets found in /run/screens/S-root.
DB1:~ # screen -1s
There are screens on:
        2757.ASTemail
                        (Detached)
        2753.ASTVDadFILL
                                 (Detached)
        2751.ASTVDadapt (Detached)
 Sockets in /run/screens/S-root.
DB1:~+
```
#### **Web**

- 1. If not already, login as the root user to get to the **#** command prompt.
- 2. Type vicibox-install and press ENTER to start the ViciBox installer.
- 3. Type Y and press ENTER at the **ViciBox install** prompt.
- 4. Type Y and press ENTER at the **expert installation** prompt.
- 5. The installer will attempt to find a LAN IP address to use for the cluster. If the IP shown is correct type Y and press ENTER. If not type N and press ENTER and follow the prompts.
- 6. Type N and press ENTER at the **the Database** prompt.
- 7. Type in the Database IP address and press ENTER, I.E. 192.168.50.4. If the installer is unable to connect to the Database server it will error out. Correct any issues and run the installer again.
- 8. Type Y and press ENTER at the **Web server** prompt.
- 9. Type Y and press ENTER at the **Redirect Page** prompt.
- 10. Type N and press ENTER at the **Telephony server** prompt.
- 11. Type N and press ENTER at the **Archive server** prompt.
- 12. Type N and press ENTER at the **built-in firewall** prompt.
- 13. A summary will be listed of all selected options. Type in Y and press ENTER to accept and install.
- 14. Type reboot and press ENTER to reboot and cleanly load vicidial.
- 15. Once the server has rebooted, verify you can reach the web interface by going to the server's IP address in a browser, I.E. 192.168.50.6, and press ENTER

16. Click on **Administration** and login with **Username** 6666 and **Password** 1234 to continue with the ViciDial Initial Setup.

It is recommended to give the **6666** user all Admin permissions before continuing. If there are multiple web servers in the cluster these instructions can be repeated on any additional servers.

#### **Screenshots**

#### **Install Web**

192.168.50.6 - PuTTY  $\equiv$  $\Box$  $\times$ bl:~ # vicibox-install ViciBox Installer The installer will ask questions based upon the role that this server is to provide for the ViciBox Call Center Suite. You should have the database and optionally archive servers setup prior to installing any other servers.<br>The installer will not run without there being a configured database! If this server is to be the database then it must be installed before the archive server Verify that all servers are connected to the same network and have connectivity<br>to each other before continuing. This installer will be destructive to the the server if it is run. Do you want to continue with the ViciBox install? [y/N] : y Do you want to enable expert installation? [y/N] : y The Internal IP address found was 192.168.50.6. Do you want to use this IP address for ViciDial?  $[Y/n]$  : y Will this server be used as the Database? [y/N] : n Please input the master database IP address  $(192.168.50.6)$ : 192.168.50.4 Do you want to connect using the default ViciDial DB settings? [Y/n] : y Will this server be used as a Web server?  $[y/N] : y$ -> Install Redirect Page? [y/N] : y Will this server be used as a Telephony server? [y/N] : n Will this server be used as an Archive server?  $[y/N]$  : n Do you want to disable the built-in firewall?  $[y/N]$  : n --- ViciBox Install Summary ---Expert : Yes Legacy  $: No$ Database : No Web : Yes Redirect : Yes Telephony: No Archive : No<br>Firewall : Enabled - Configuration Information ---Database SVN Rev : 3735 IP Addr : 192.168.50.4 : asterisk Name User Password : 1234 Cust User: custom Cust Pass: custom1234 : 3306 Port Please verify the above information before continuing! Do you want to continue the installation?  $[y/N]$  : y

**Reboot**

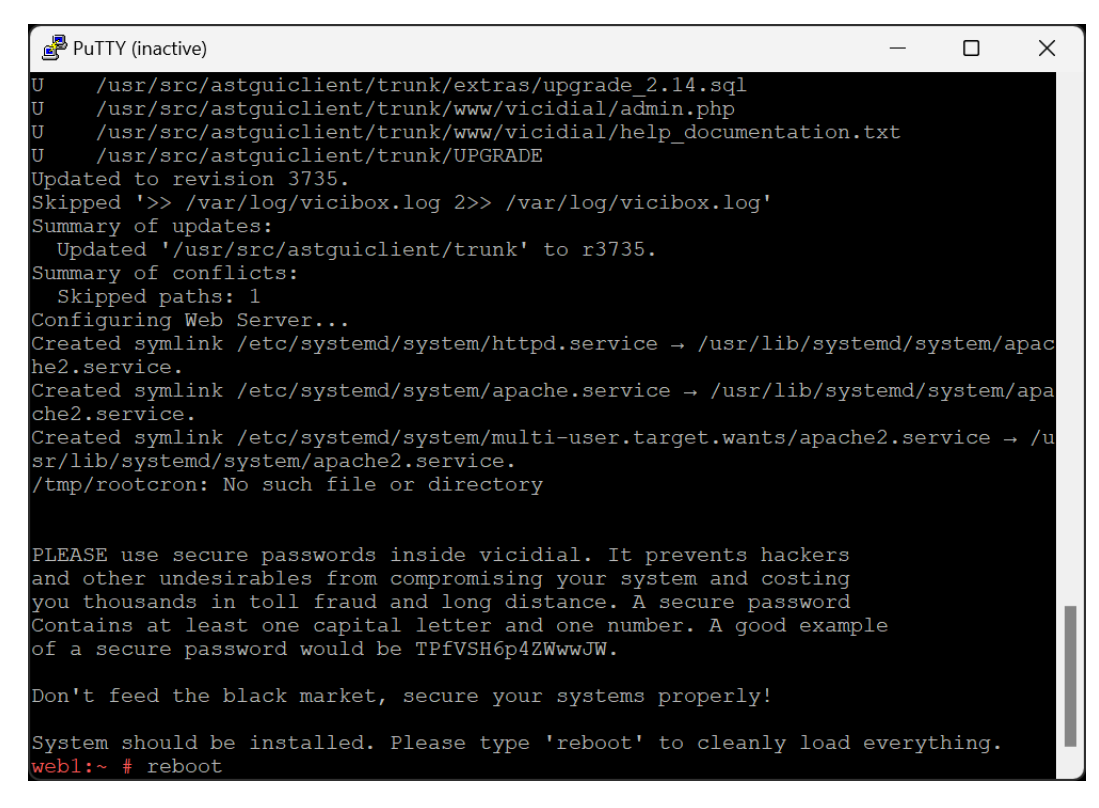

**Verify web interface**

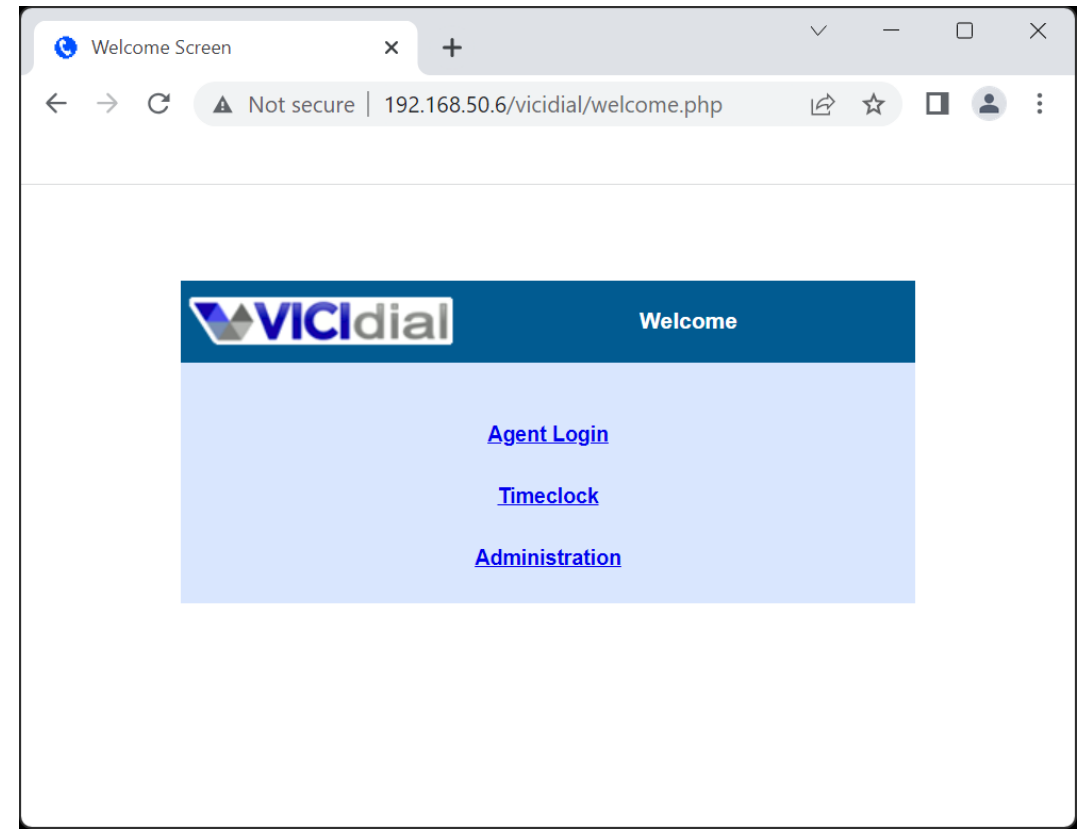

**Login with default user**

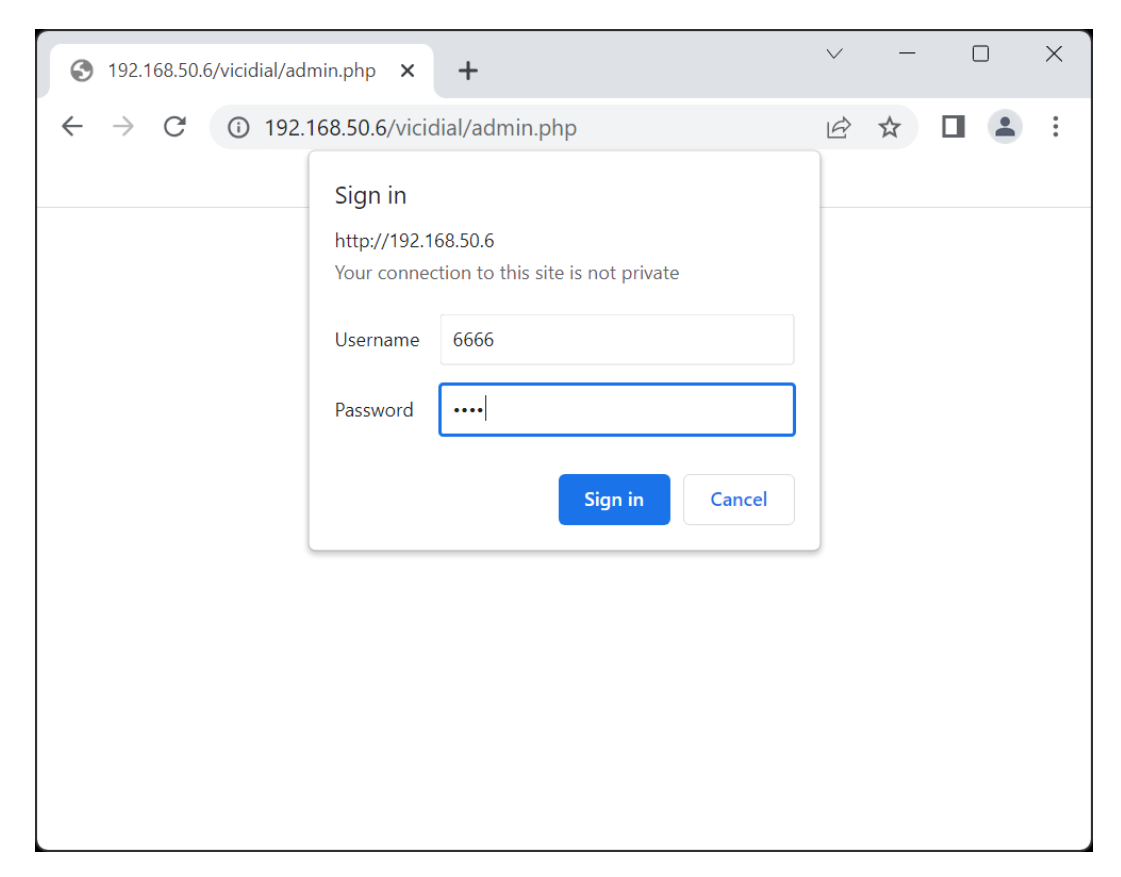

#### **Continue to ViciDial Initial Setup**

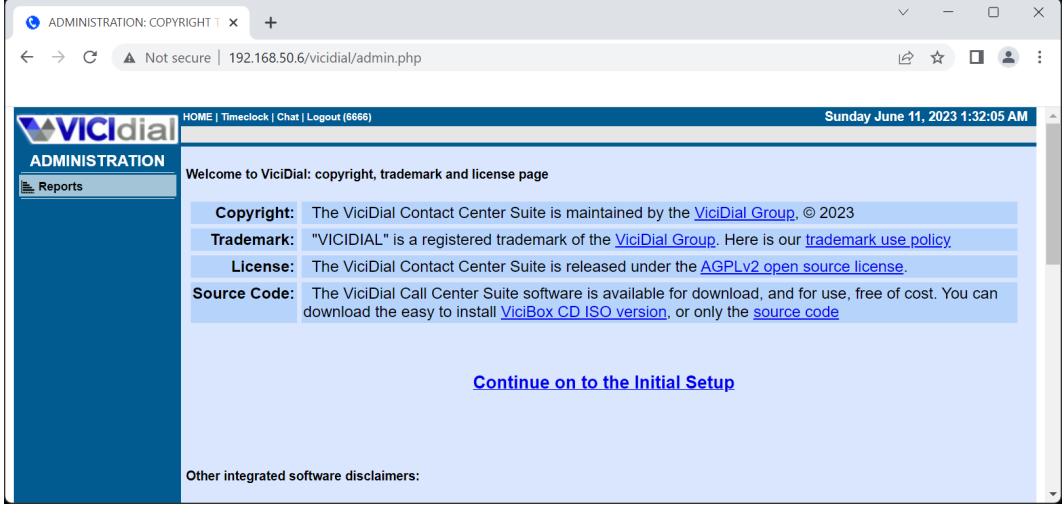

#### **Telephony**

- 1. If not already, login as the root user to get to the **#** command prompt.
- 2. Type vicibox-install and press ENTER to start the ViciBox installer.
- 3. Type Y and press ENTER at the **ViciBox install** prompt.
- 4. Type Y and press ENTER at the **expert installation** prompt.
- 5. The installer will attempt to find a LAN IP address to use for the cluster. If the IP shown is correct type Y and press ENTER. If not type N and press ENTER and follow the prompts.
- 6. Type N and press ENTER at the **the Database** prompt.
- 7. Type in the Database IP address and press ENTER, I.E. 192.168.50.4. If the installer is unable to connect to the Database server it will error out. Correct any issues and run the installer again.
- 8. Type N and press ENTER at the **Web server** prompt.
- 9. Type Y and press ENTER at the **Telephony server** prompt.
- 10. Do stuff here?
- 11. Type N and press ENTER at the **Archive server** prompt.
- 12. Type N and press ENTER at the **built-in firewall** prompt.
- 13. A summary will be listed of all selected options. Type in Y and press ENTER to accept and install.
- 14. Type reboot and press ENTER to reboot and cleanly load ViciDial.
- 15. Once the reboot is complete, log back in as root to get to the **#** command prompt.
- 16. Type screen -ls and press ENTER. While it might take upwards of 5 minutes, eventually there should be **8 Sockets in /run/screens/S-root**
- 17. Type asterisk -r and press ENTER to connect to the Asterisk console. There should be different processes like **sendcron** logging on and off.
- 18. Type quit and press ENTER to exit back to the **#** command prompt.

The Telephony server is now installed. If there are multiple telephony servers in the cluster these instructions can be repeated on any additional servers.

#### **Screenshots**

**Install Telephony server**

8 192.168.50.10 - PuTTY  $\Box$  $\times$ all:~ # vicibox-install ViciBox Installer The installer will ask questions based upon the role that this server is to provide for the ViciBox Call Center Suite. You should have the database and optionally archive servers setup prior to installing any other servers.<br>The installer will not run without there being a configured database! If this server is to be the database then it must be installed before the archive server Verify that all servers are connected to the same network and have connectivity to each other before continuing. This installer will be destructive to the the server if it is run. Do you want to continue with the ViciBox install? [y/N] : y Do you want to enable expert installation? [y/N] : y The Internal IP address found was 192.168.50.10. Do you want to use this IP address for ViciDial? [Y/n] : y Will this server be used as the Database? [y/N] : n Please input the master database IP address (192.168.50.10) : 192.168.50.4 Do you want to connect using the default ViciDial DB settings? [Y/n] : y Will this server be used as a Web server?  $[y/N]$  : n Will this server be used as a Telephony server?  $[y/N] : y$ No Archive server found in provisioning table Will this server be used as an Archive server? [y/N] : n Do you want to disable the built-in firewall? [y/N] : n --- ViciBox Install Summary ---Expert : Yes Legacy : No Database : No Web  $: No$ Telephony: Yes Archive : No<br>Firewall : Enabled Configuration Information ---Database : asterisk Name User : cron Password : 1234 Cust User: custom Cust Pass: custom1234 : 3306 Port Please verify the above information before continuing! Do you want to continue the installation?  $[y/N] : y$ 

**Reboot and verify Asterisk running**

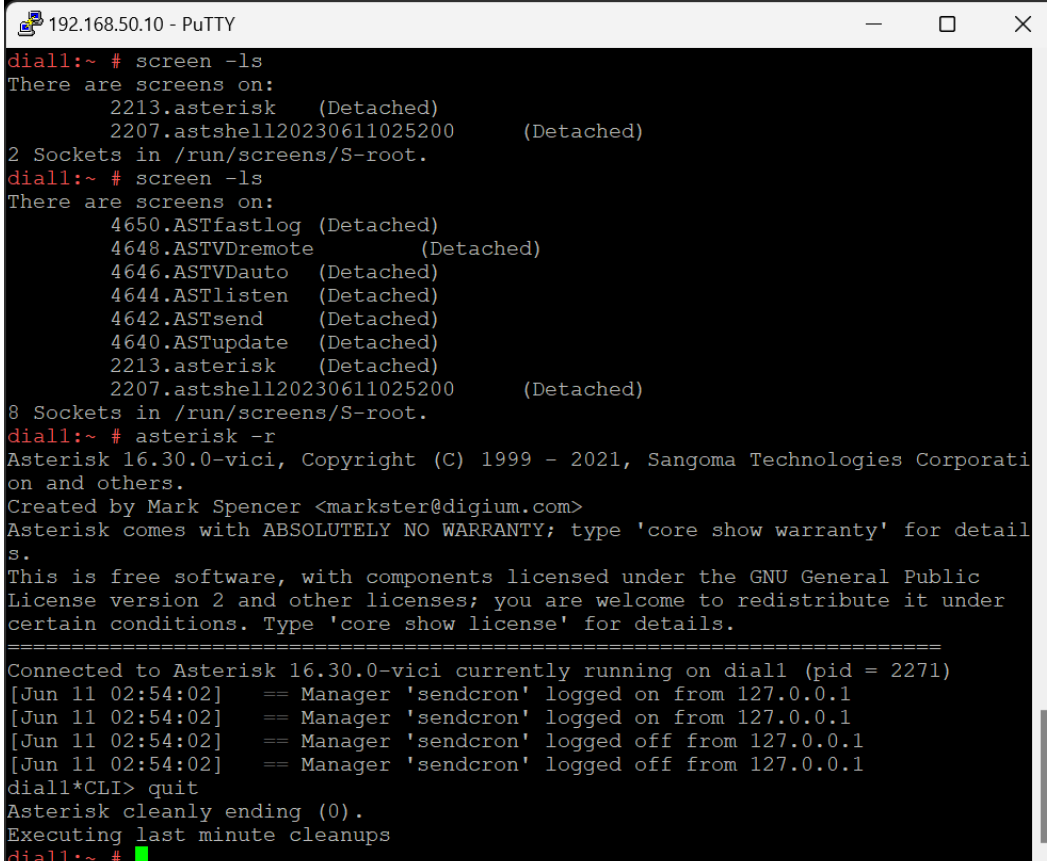

### **CHAPTER**

## **THREE**

# **NETWORKING**

By default ViciBox will attempt to use DHCP on the first network interface. Any IP obtained will be shown on the server's display.

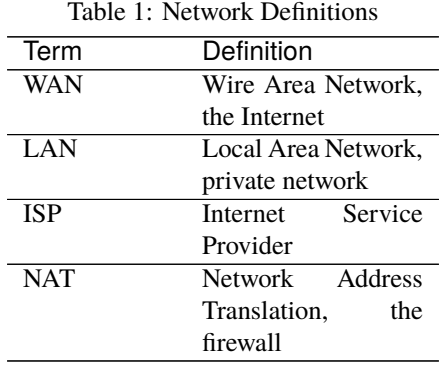

## **3.1 Deployments**

Vicidial, or more specifically Asterisk, does not support a Multi-Homed ISP deployment. If true multinetwork redundancy is needed then a BGP router connected to a couple ISPs with some IP space is the solution. Most colocation providers have this network redundancy built in. Asterisk can be setup to work in a sort of warm-failover with a second ISP but it can only ever use 1 ISP at a time.

## **3.1.1 LAN with NAT/firewall**

By far the most common deployment, a single IP from the ISP is used by a firewall to do Network Address Translation (NAT) for an internal LAN. The ViciDial servers will all be configured with only a LAN IP while using the Firewall IP as the default gateway. This network is fine for smaller call centers with limited inbound. While larger ViciDial installs can be ran behind a firewall just fine, care must be taken to make sure all the port forwards are setup correctly.

#### **Common Drawbacks**

- Only one server can receive inbound SIP calls
- Only one server can provide web connections for remote agents
- Each telephony server needs a unique 5000 port UDP range
- If the Firewall has a bad day, everything has a bad day
- At best can only have 12 ViciDial telephony servers behind a NAT
- SIP is often problematic for a lot of NAT routers

### **3.1.2 LAN and WAN**

In this deployment the ViciDial Web and Telephony server will be directly connected to both the LAN for agents as well as the WAN/ISP. This eliminates any potential issues with routers not handling SIP properly. The only limit to scaling is how many static IPs can be obtained.

#### **Common Drawbacks**

- Multiple static IP's may be expensive or hard to get from your ISP
- Requires two separate switches or one that can do VLANs
- Firewall must be managed on the server itself
- Might not be allowed under corporate network security policy

## **3.1.3 WAN Only**

Mostly used by remote or work from home contact centers, this deployment is commonly done in a data center or colocation provider. Here the servers are only connected to the Internet. This deployment is the most complicated with a cluster as firewall rules need to be created to allow the cluster to communicate. If the IP address' are not contiguous then each server will need individual firewall rules to every other server. It's also way more likely any network changes or issue can easily result in the server being unreachable. This is a more advanced network deployment then any of the others and is not recommended if you are not experienced with Linux and networking.

#### **Common Drawbacks**

- Multiple static IP's may be expensive or hard to get from your ISP
- Using a Data Center or Colocation Provider can be quite costly
- Firewall configuration in a cluster can get burdensome if the static IPs aren't contiguous
- Requires a bit of networking and Linux experience to handle

## **3.2 Firewall**

The ViciBox Firewall is an integration with firewalld in the underlying OS. It offers multiple modes of operation with some modes integrated directly within ViciDial as well.

#### **ViciBox Firewall modes**

- VoIP Black List (default)
- ViciDial White List
- ViciDial Black List
- Dynamic Portal integration
- Geo Blocking

If the ViciDial servers are already behind a network firewall then it's recommended to disable the built-in firewalld through yast firewall.

Since there is no way to acoomodate all networks enviroments the default firewall configuration allows all connections needed for ViciDial. These would be the SIP telephony port, the HTTP and HTTPS web ports, the RTP audio ports, and the SSH port. With the exception of the RTP audio ports, It is recommended to limit accessibility to these ports where possible.

The RTP audio ports should remain accessible from all networks, including the public Internet. While the SIP Signalling on UDP Port 5060 will only come from a few Carrier IPs, the RTP audio port can and often does come from IP's outside of the carrier's normal footprint. This is done to minimize any delay between the audio endpoints aka the agent and the caller.

**Attention:** There is a known issue between the default VoIP Black List mode of operation and firewalld. The problem is that the size (50K+ entries) of the list can cause firewalld to enter a race condition. This most commonly happens after making network changes changes in yast lan. The recommended action is to stop firewalld through service firewalld stop, make any needed network changes, then reboot to cleanly load the list back in. If the VoIP Black List is not needed then just disable it. While this is not ideal it is better then nothing at all.

## **3.2.1 Zones**

The concept of zones in firewalld, the underlying firewall in ViciBox, is applied globally to all connections. This means that any network traffic recieved on any network interface can be moved to a specific zone if it matches a rule. The default zone assigned to the network interface is only used when no other matching rule was found.

For example, even though eth0 on the server has IP 192.168.50.4/24 and is in the **Trusted** zone by default, it's possible to have IP 192.168.50.40 be sent to the **External** zone if it's included on the *[White List](#page-61-0)*. Haphazardly adding IP address' to things not understanding this concept is the biggest cause of 'The whitelist/portal isn't working', 'I can't access the server anymore', and other timeless classics.

#### **Public**

The public zone is the 'Default' zone for all interfaces. This zone restricts access to everything on the server except what's needed for ViciDial. Any service that needs to be available to the general public goes in this zone.

#### **Trusted**

This zone is where the LAN network interface will need to be placed. Everything in this zone is allowed to connect to anything on the server. There is no need to add to remove services from this zone as it allows everything by default. It is functionally equivalent to turning the firewall completely off.

#### **External**

This zone is for allowed or authenticated access. The *[White List](#page-61-0)* and *[Dynamic Portal](#page-62-0)* will assign IP address' to this zone. Any services you want remote or work-from-home agents to have access to will need to be listed in this zone. By default all needed services for ViciDial are already added.

## **3.2.2 VoIP Black List**

This mode of operation downloads the [VoIP Black List](https://voipbl.org/) and loads it into the firewall. This is a community submitted list that contains over 55K IP entries of known SIP abusers.

#### **The Default**

This mode of operation is the ViciBox default for new server installations. It is enabled through the the root's crontab.

Listing 1: Default crontab entry

```
### ViciBox integrated firewall, by default just load the VoIP Black list and␣
˓→reload it every 4 hours
### You can lock everyone out of your server if you set this wrong, so␣
→understand what you are doing!!!
@reboot /usr/bin/VB-firewall --voipbl --noblack --quiet
0 */6 * * * /usr/bin/VB-firewall --voipbl --noblack --quiet
```
To disable the VoIP Black List just comment out the last two lines above in the crontab.

Listing 2: Commented crontab entry

```
### ViciBox integrated firewall, by default just load the VoIP Black list and␣
˓→reload it every 4 hours
### You can lock everyone out of your server if you set this wrong, so␣
→understand what you are doing!!!
#@reboot /usr/bin/VB-firewall --voipbl --noblack --quiet
#0 */6 * * * /usr/bin/VB-firewall --voipbl --noblack --quiet
```
### **3.2.3 Black List**

The Black List blocks specific IP address' from accessing the server. This is controlled through an IP List inside ViciDial called **ViciBlack**. This allows for easy administration as the firewall can be controlled from the Admin interface.

#### **Setup**

The Black List needs to be setup in the crontab first.

Listing 3: Black List only crontab

```
### ViciBox integrated firewall, using blacklist only, check once every minute
@reboot /usr/bin/VB-firewall --black --quiet
* * * * * /usr/bin/VB-firewall --black --quiet
```
Listing 4: Black List with VoIP BL

```
### ViciBox integrated firewall, using blacklist and VoIPBL, check VoIPBL␣
˓→every 6 hours and blacklist every minute
@reboot /usr/bin/VB-firewall --black --voipbl --quiet
0 */6 * * * /usr/bin/VB-firewall --voipbl --quiet
* * * * * /usr/bin/VB-firewall --black --dynamic --quiet
```
The IP List feature must be enabled under  $Admin \rightarrow$  *Settings*.

#### **Control**

The White List can be controlled through the ViciWhite IP list. This can be found by going to  $Admin \rightarrow$ *IP Lists*. The format is simple with one IP or CIDR network per line. Any changes made may take up to 2-minutes to apply.

Listing 5: Sample White List entries

157.240.14.35 142.250.217.206 64.233.160.0/19 66.102.0.0/20

## <span id="page-61-0"></span>**3.2.4 White List**

The white list allows certain IP address' through the build-in firewall. This is controlled through an IP List inside ViciDial called **ViciWhite**. This allows for easy administration as the firewall can be controlled from the Admin interface.

#### **Setup**

The White List is only compatible with the Dynamic Portal. Below are the changes you would make to the ViciBox crontab entry. The recommendation is to just delete the old entries and copy-paste these in. The crontab entries shown are for White List Only and White List with Dynamic Portal.

Listing 6: White List only crontab

```
### ViciBox integrated firewall, using whitelist only, and check once every␣
\rightarrowminute
@reboot /usr/bin/VB-firewall --white --quiet
* * * * * /usr/bin/VB-firewall --white --quiet
```
Listing 7: White List with Dynamic Portal crontab

```
### ViciBox integrated firewall, using whitelist and dynamic portal, and check␣
˓→once every minute
@reboot /usr/bin/VB-firewall --white --dynamic --quiet
* * * * * /usr/bin/VB-firewall --white --dynamic --quiet
```
The IP List feature must be enabled under  $Admin \rightarrow Settings$ .

All services under the **Public** zone should be removed except **dhcpv6-client** and **rtp**.

Any IP address on the White List will be handled through the **External** zone in yast firewall. By default all the services needed for ViciDial are already listed in this zone.

#### **Control**

The White List can be controlled through the ViciWhite IP list. This can be found by going to *Admin* → *IP Lists*. The format is simple with one IP or CIDR network per line. Any changes made may take up to 2-minutes to apply.

Listing 8: Sample White List entries

```
157.240.14.35
142.250.217.206
64.233.160.0/19
66.102.0.0/20
```
## <span id="page-62-0"></span>**3.2.5 Dynamic Portal**

The dynamic portal allows for remote or work-from-home agents to authenticate with their ViciDial logins on a separate web portal. This portal is standalone outside the framework of ViciDial and restricts how fast authentication attempts can be made. It allows agents to dynamically add their IP to the firewall for ViciDial.

#### **Setup**

The dynamic portal is only compatible with the White List and is often ran in conjunction with it.

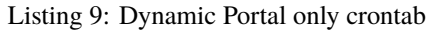

```
### ViciBox integrated firewall, using whitelist only, and check once every␣
˓→minute
@reboot /usr/bin/VB-firewall --dynamic --quiet
* * * * * /usr/bin/VB-firewall --white --quiet
```
Listing 10: White List with Dynamic Portal crontab

```
### ViciBox integrated firewall, using whitelist only, and check once every␣
˓→minute
@reboot /usr/bin/VB-firewall --white --dynamic --quiet
* * * * * /usr/bin/VB-firewall --white --dynamic --quiet
```
All services under the **Public** zone should be removed except **dhcpv6-client** and **rtp**.

Any IP address from the Dynamic Portal will be handled through the **External** zone in yast firewall. By default all the services needed for ViciDial are already listed in this zone.

#### **Enable Portal**

The dynamic portal needs to be exposed to the Public zone. While the portal works with standard HTTP it's recommended to only use HTTPS. This will require a properly setup DNS and SSL certificate. If the SSL certificate is handled outside of vicibox-ssl then /etc/apache2/vhosts.d/dynportal-ssl.conf needs to be updated to point to the correct SSL certs.

Listing 11: Enable SSL Dynamic Portal

```
firewall-cmd --permanent --zone=public --add-port=446/tcp
firewall-cmd --reload
```
The portal should now be reachable by going to <https://your.server.com:446/valid8.php>

#### **Obscurity**

Since security by obscurity can be a good thing, it's also possible to change the dynamic portal to run on another port besides 446. To do that two files will need to be modified as well as the above firewall rule. References to port '446' will need to be changed to your own random port of choice.

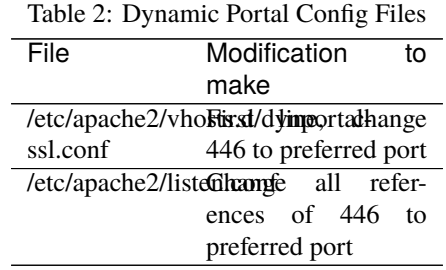

Apache and firewalld will need to be restarted after making those changes. That can also be accomplished through a quick reboot.

Listing 12: Restart apache and firewalld

```
service apache2 restart
firewall-cmd --permanent --zone=public --add-port=<preferred-port>/tcp
firewall-cmd --reload
```
## **3.2.6 How-To's**

How to do weird networking things, to be filled out later.

## **3.3 SSL**

ViciBox supports SSL out of the box with a self-signed certificate. While functional, it is not recommended to use this certificate at all. It's merely a place-holder for a real SSL certificate.

For clusters it's recommended to use a wildcard SSL certificate. These are available from several Certificate Authorities including the free providers. Commercial SSL providers tend to be less problematic and require yearly renewals. The free SSL providers generally require that the certificate be renewed every 30 to 90 days through an automated process. It's this automated process in conjunction with firewalls that tends to be an issue.

**Attention:** Before SSL can be setup the server needs a Fully Qualified Domain Name aka 'FQDN'. For example, if 'your.domain.com' is the FQDN for the server then the ViciDial web interface should be accessible at ['http://your.domain.com'](http://your.domain.com) in a web browser. Until this is correctly working no SSL certificate ever will.

### **3.3.1 Common Files**

To help SSL certificates work across a cluster without requiring multiple webRTC templates there is a common file location that Apache and Asterisk is configured to use. By default the self-signed certificate is located there. To install your own certificates a symlink should be created from the actual SSL certificate to the common one.

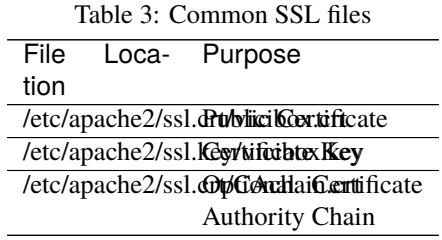

**Note:** If vicibox-ssl is used then no common configuration is needed. The common config is handled as part of it.

#### **Setup**

The SSL certificates can be symlinked to the common vicibox certificates to help simplify setup.

Listing 13: Configure common SSL

```
cd /etc/apache2/ssl.crt
mv vicibox.crt vicibox.crt.old
ln -s /file/path/to/ssl.crt vicibox.crt
cd /etc/apache2/ssl.key
mv vicibox.key vicibox.key.old
ln -s /file/path/to/ssl.key vicibox.key
service apache2 restart
asterisk -rx "core restart now"
```
Verify that SSL is working by going to <https://your.domain.com> in a web browser. If there are no SSL warnings then it's installed correctly.

### **3.3.2 ViciBox SSL**

To help secure the web interface on the internet ViciBox comes with vicibox-ssl. This script sets up free SSL certificates through the [Let's Encrypt](https://letsencrypt.org) certificate authority and the [acme.sh](https://github.com/acmesh-official/acme.sh) client. There is also an included acme-renew.sh script designed to help renew SSL certs when the local firewall is running. This is all handled automatically during the setup.

| $1400C + 1244H$ |                  |
|-----------------|------------------|
| Setting         | Value            |
| Fully<br>Qual-  | vici-            |
| ified<br>$Do-$  | docs.vicibox.com |
| main Name       |                  |
| (FQDN)          |                  |
| EMail Alert     | vici-            |
| Address         | docs@vicibox.com |

Table 4: Example SSL settings

#### **vicibox-ssl**

- 1. If not already, login as the root user to get to the **#** command prompt.
- 2. Type vicibox-ssl and press ENTER to start the setup process.
- 3. Type in the EMail address to use for the SSL certificate, I.E. vicidocs@vicibox.com
- 4. Type in the FQDN to use for the SSL certificate, I.E. vicidocs.vicibox.com
- 5. After reviewing the typed in information, press Y and then ENTER to start the automated setup process. If the SSL setup fails for whatever reason an error message will be displayed.
- 6. After an SSL certificate is generated, press Y and press ENTER to enable the new certificate in Apache and Asterisk
- 7. Press Y and ENTER to setup the needed crontab entry for cert renewal
- 8. Once back at the **#** command prompt, verify that Asterisk has loaded the SSL certs by running asterisk -rx "http show status". It should say **HTTPS Server Enabled**.
- 9. The last test is to go to <https://your.domain.com> and verify that the browser is secure.

#### **Screenshots**

**Run vicibox-ssl Setup new SSL cert Verify Asterisk loaded new cert Verify https in web browser**

П

 $\Box$ 

 $\times$ 

 $\times$ 

<mark>ේ</mark> 192.168.50.4 - PuTTY

ViciBox v.11-Beta 230515

vicidocs:~ # vicibox-ssl

ViciBox free SSL set-up script

Please make sure you have a Fully Qualified Domain Name pointed at this server

For example, if the FQDN of this server was 'vicibox.vicidial.com' and was properly directed at this server you should be able to log into vicidial at http://vicibox.vicidial.com

What is your EMail address : vicidocs@vicibox.com What is your Fully Qualified Domain Name (FQDN) : vicidocs.vicibox.com

E-Mail : vicidocs@vicibox.com FQDN: vicidocs.vicibox.com

Do you want to generate an SSL certificate now? (N/y) :  $y$ 

#### 29 192.168.50.4 - PuTTY

com/vicidocs.vicibox.com.cer [Thu Jun 22 01:31:41 EDT 2023] Your cert key is in: /root/.acme.sh/vicidocs.vici box.com/vicidocs.vicibox.com.key [Thu Jun 22 01:31:41 EDT 2023] The intermediate CA cert is in: /root/.acme.sh/vi cidocs.vicibox.com/ca.cer [Thu Jun 22 01:31:41 EDT 2023] And the full chain certs is there: /root/.acme.sh vicidocs.vicibox.com/fullchain.cer acme.sh successfully authenticated and generated an SSL certificate. Do you want to enable the new SSL certificate in Apache/Asterisk? (N/y) : y Enabling SSL certificate in Asterisk... done. Reloading Asterisk http module... Module 'http' reloaded successfully. done. Enabling SSL certificate in Apache... done. Reloading apache configuration... done. Making changes to ViciDial... done. The SSL certificate is installed. The SSL certificate is valid for up to 90 days. After that time it will need to be re-generated by running : /root/.acme.sh/acme.sh --renew-all It is recommended to have the cert generation done weekly via a crontab entry like this: ### Renew certificate every sunday at midnight 0 0 \* \* 0 /usr/share/vicibox-ssl/acme-renew.sh Do you want to add this to the crontab now? (N/y) :  $y$ 

8 192.168.50.4 - PuTTY

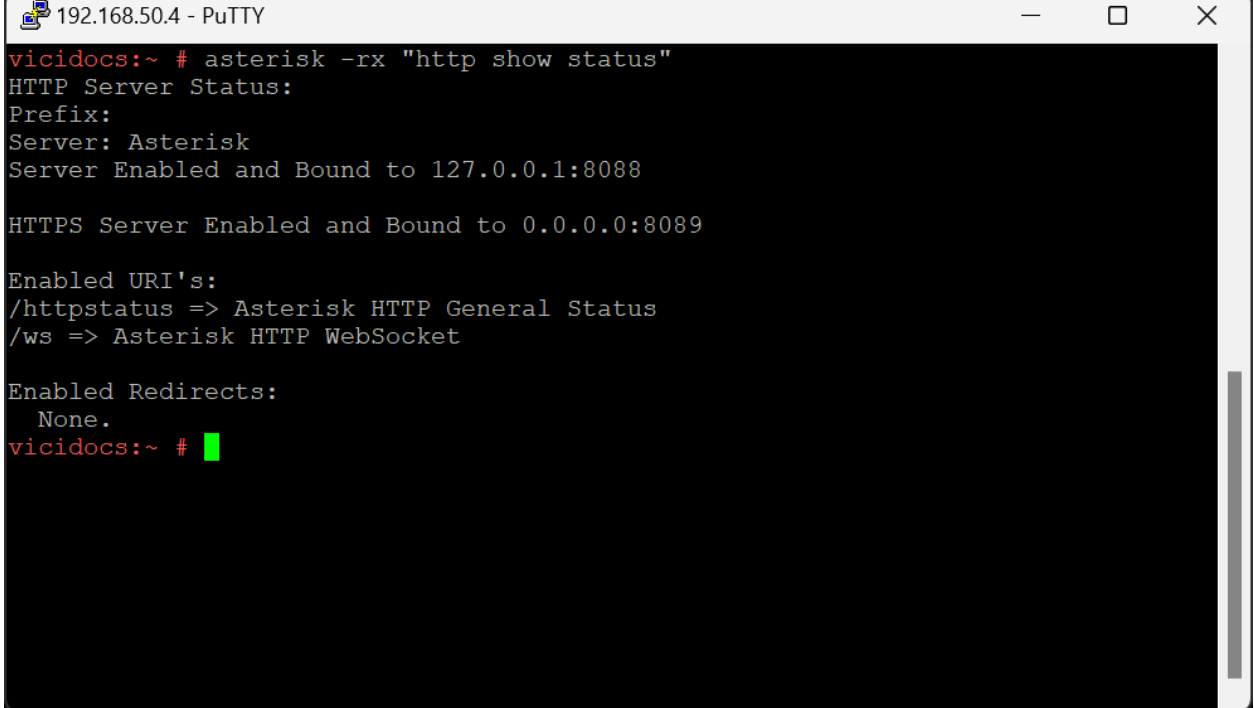

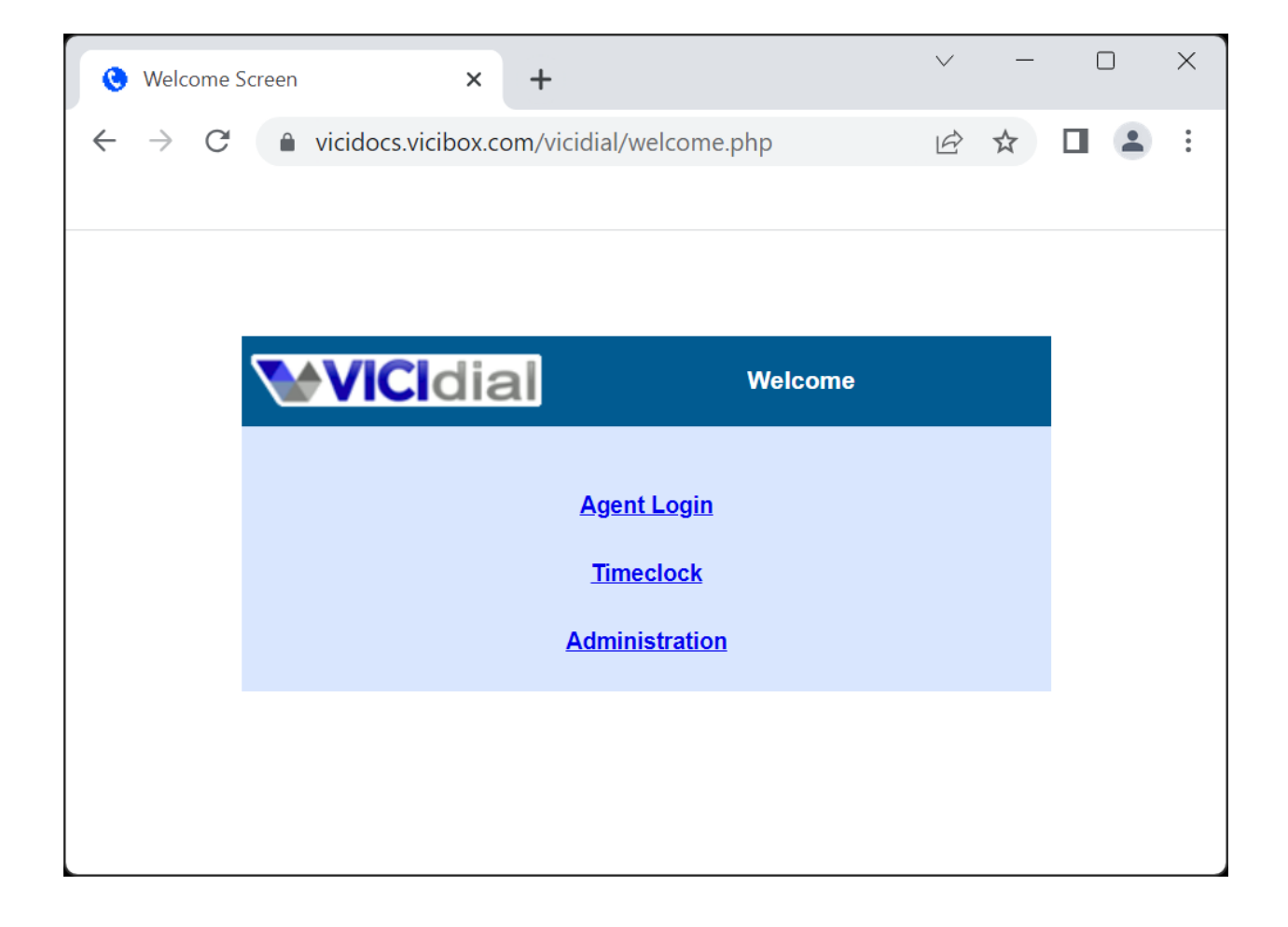

 $\equiv$ 

### **CHAPTER**

## **FOUR**

# **MAINTENANCE**

Common maintenance items on ViciBox

# **4.1 Change Timezone**

The timezone of the server should match the timezone for it's physical location. These instructions will modify the timezone settings of the underlying operating system. If these instructions are followed after ViciDial has been installed then you will still need to modify the GMT Offset of the server in the admin interface. This can be found under the Admin –> Servers section of ViciDial.

## **4.1.1 vicibox-timezone**

- 1. If not already, login as the root user to get to the **#** command prompt.
- 2. Type vicibox-timezone and press ENTER to start the timezone configuration.
- 3. Using the Up and Down arrow keys, select the appropriate region for the server.
- 4. Press the TAB key to move to the **Time Zone** selection window.
- 5. Using the Up and Down arrow keys, select the appropriate time zone for the server.
- 6. Press ALT-O or TAB to select the **OK** button and apply changes.
- 7. The selected time zone should be shown on the output. Type reboot at the **#** command prompt to reboot the server.

#### **Screenshots**

#### **Run vicibox-timezone**

```
8 192.168.50.137 - PuTTY
                                                                                                   \equiv\Box\timeslogin as: root
    Server refused our key
ජු<sup>ය</sup> Server refused our key<br>ජු<sup>ය</sup> Keyboard-interactive authentication prompts from server:<br>| Password:
  Password:
| Password:<br>| Pand of keyboard-interactive prompts from server<br>| Last login: Tue Jun 6 02:58:13 2023 from 192.168.50.75<br>| Thank you for installing ViciBox Server v.11.0!
This software is available for free download at http://www.vicibox.com.
If you paid for this software you have been ripped off. Please report any<br>If you paid for this software you have been ripped off. Please report any<br>fraud or abuses of this software to abuse@vicidial.com. Please report any
bugs on the forum at http://www.vicidial.org/VICIDIALforum/
To configure the network settings type :
  yast lan
To change the server IP in the database type :
  /usr/share/astguiclient/ADMIN_update_server_ip.pl
Official paid-for ViciDial support is available at :
  http://www.vicidial.com
Free community-based ViciDial Support is available at :<br>http://www.vicidial.org/VICIDIALforum
 ViciBox installation manual is available for download at :
  http://download.vicidial.com/iso/vicibox/server/ViciBox_v11-install.pdf
  ViciBox v.11-Beta 230515
 lestBox1:~ # vicibox-timezone
```
**Select Region and time zone**

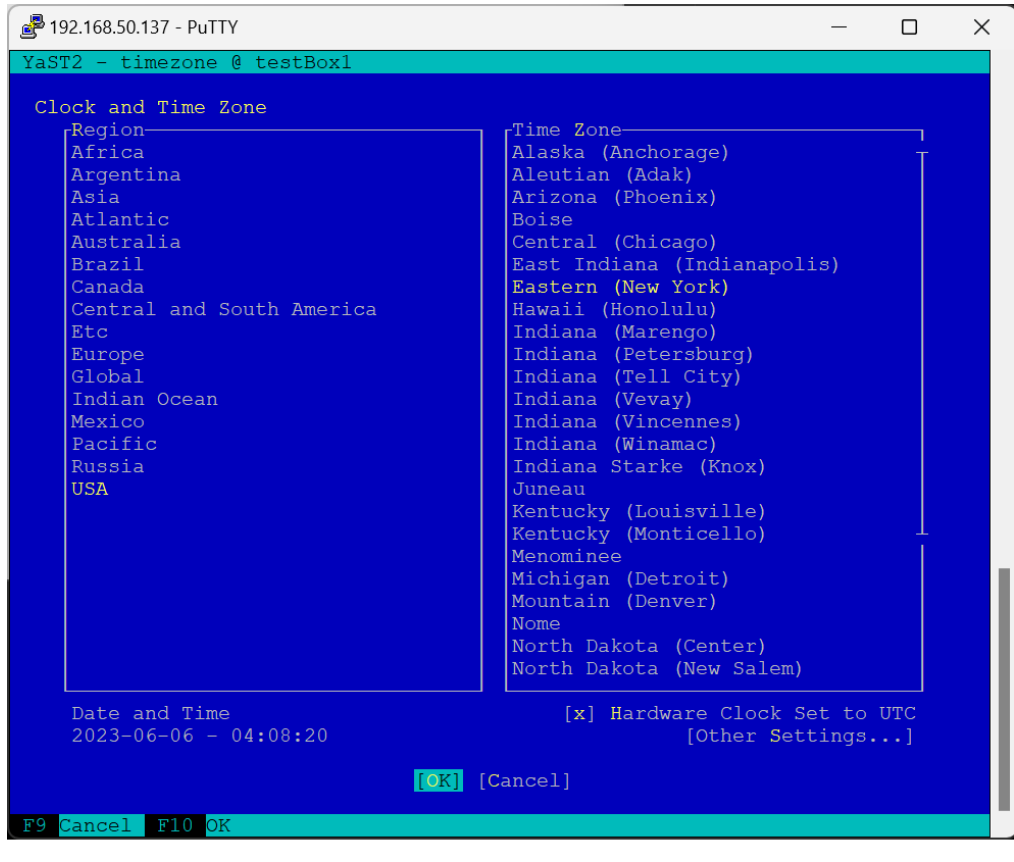

## **Verify output**

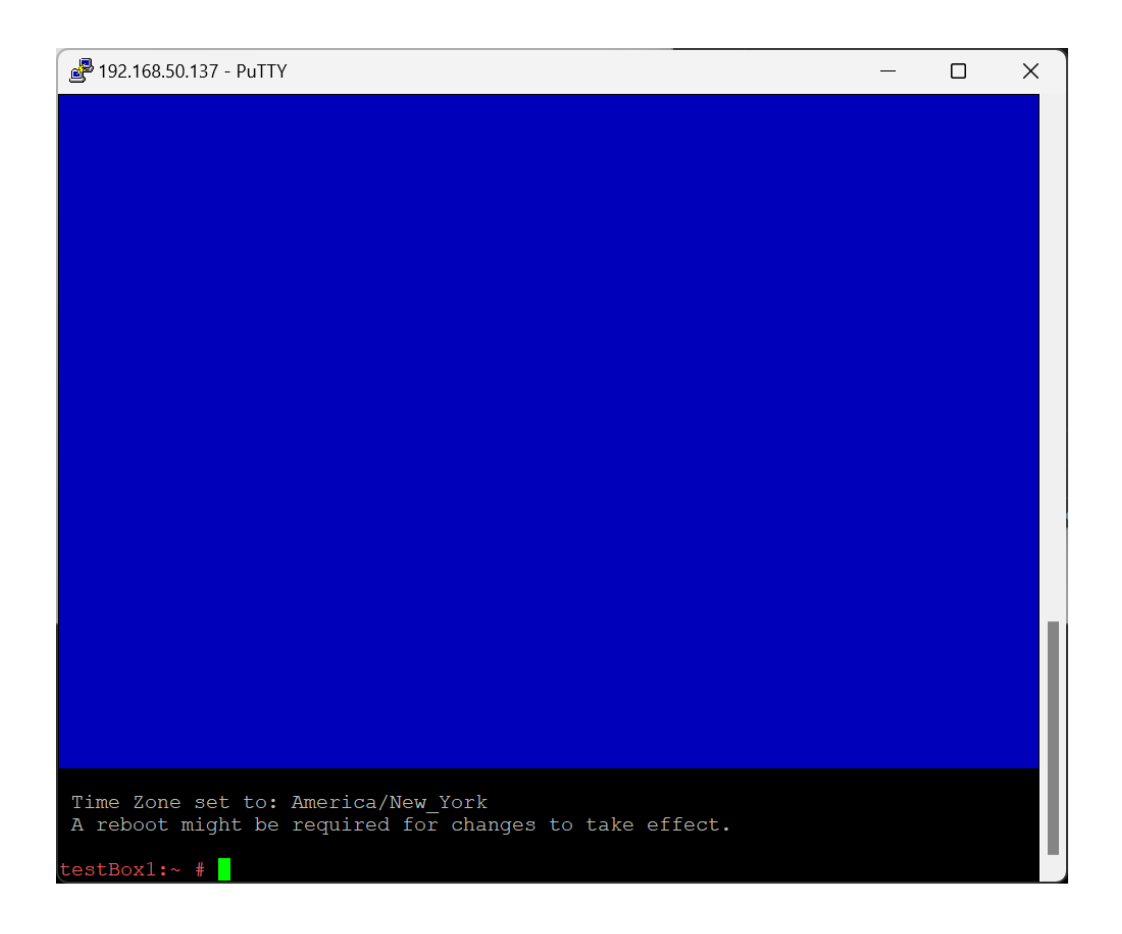

# **4.2 Change root password**

Please try to pick a root password you will remember. Recovering a lost or forgotten root password is not overly trivial. Lastly, if there is no root access to the server then ViciDial and ViciBox cannot be maintained. You have been warned!

The root user is everything in Linux. It's highly recommended to change the root users password to something secure. While everyone will have their own preferences for passwords, here are some rough guidelines to help create a more secure password: \* At least 14 characters in length \* Contains at least one upper case (ABC) \* Contains at least one lower case (abc) \* Contains at least one number (123) \* Contains at least one special character (@%!) \* Does NOT contain 'vicidial', 'vici', 'password', or 'pass'

**Tip:** While a truly random password is the most secure, a password you can remember is more useful. I recommend basing the password around a 'phrase' to help. As an example, albeit a bad one, of this is the password 'ViciPass4U!'.
## **4.2.1 passwd**

- 1. If not already, login as the root user to get to the **#** command prompt.
- 2. Type passwd and press ENTER to change the root password.
- 3. At the **New password:** prompt type in your new root password and press ENTER.
- 4. At the **Retype new password:** prompt type in the new root password again and press ENTER.

#### **Screenshots**

#### **Run passwd**

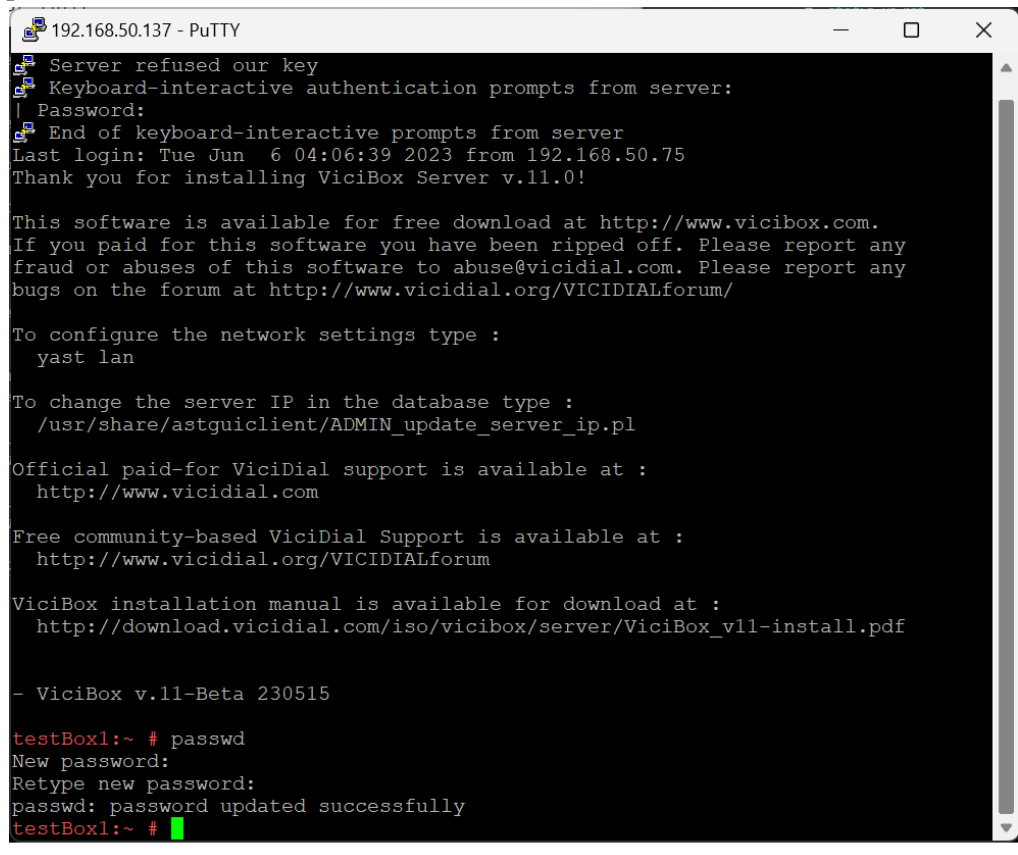

# **4.3 Change External IP**

Whenever the external IP is changed a few settings need to be changed in ViciBox to match. To help facilitate that the vicibox-externip script was added. This script will attempt to auto-detect the correct external IP and insert that into Asterisk. Alternatively, you can provide the new IP to the script when you run it.

## **4.3.1 vicibox-externip**

- 1. If not already, login as the root user to get to the **#** command prompt.
- 2. Type vicibox-externip and press ENTER. Alternatively, type in the IP address to use as well, I.E. vicibox-externip 1.2.3.4
- 3. Review the IP summary information, and press Y and press ENTER to make the change and update asterisk.

## **4.3.2 Other Change**

In addition to modifying the asterisk configuration, the following items will also need to be checked and possibly adjusted.

#### **Items to check**

- **External Server IP** under *Admin* → *Servers*
- DNS entries that pointed to the old server IP
- **Sounds Web Server** under *Admin* → *System Settings*

### **CHAPTER**

# **BUG FIXES**

Bug fixes are rolled up into later realeases. Therefore any fixes listed for ViciBox v.11.0.1 should not be applied to an older v.11.0.0 install as those fixes have already been applied. In comparison, a ViciBox v.11.0.0 system should get all fixes applied to it as none of those fixes has been applied.

The version of ViciBox used to install the server is shown just above the **#** command prompt after logging in as root, I.E. **- ViciBox v.11.0.1 230806**.

As a general rule the fixes are mainly for issues that can't reasonably be applied through a standard package update. The following sections are separated by ViciBox version and then the specific issue.

# **5.1 ViciBox 11.0**

Bugfixes, Errata, and patch notes related to the ViciBox v.11.0 release.

## **5.1.1 11.0.0 AGI module**

The res speech.so module is needed for the res agi.so module to load which ViciDial requires. An old modules.conf was inadvertently packaged with ViciBox v.11.0.0 which prevents res\_speech.so from loading which further prevents res agi.so from loading as well. Removing the noload  $\Rightarrow$  res\_speech.so from /etc/asterisk/modules.conf and rebooting will fix things.

The fix should only be ran on servers that have already been installed. If zypper up was ran before vicibox-install was there should be no need to run the below fix.

#### **Symptoms**

Telephony servers with this issue will have log output stating that no application can be found for the AGI extension.

Listing 1: Example Log Output

```
[Jun 28 12:47:30] == Using SIP RTP CoS mark 5[Jun 28 12:47:30] > 0x7fd550024340 -- Strict RTP learning after remote address␣
˓→set to: 192.168.1.106:12722
[Jun 28 12:47:30] WARNING[25228][C-00000006]: pbx.c:2928 pbx_extension_helper:␣
˓→No application 'AGI' for extension (defaultlog, 9684, 1)
[Jun 28 12:47:30] == Spawn extension (defaultlog, 9684, 1) exited non-zero on
\rightarrow'SIP/145-00000008'
[Jun 28 12:47:30] WARNING[25228][C-00000006]: pbx.c:2928 pbx_extension_helper:␣
```
(continues on next page)

(continued from previous page)

```
˓→No application 'AGI' for extension (defaultlog, h, 1)
[Jun 28 12:47:30] == Spawn extension (defaultlog, h, 1) exited non-zero on
\rightarrow'SIP/145-00000008'
```
### **The Fix**

- 1. If not already, login as the root user to get to the **#** command prompt.
- 2. Type the command sed -i 's/^noload => res\_speech.so/;noload => res\_speech.so/' /etc/ asterisk/modules.conf and press ENTER.
- 3. Reboot the server by typing reboot and pressing ENTER or restart asterisk by running asterisk -rx "core restart now".

## **5.1.2 11.0.0 MD Image**

The MD installation image was getting a /boot directory that was only 200 megs in size. This prevented newer kernel updates from getting installed. The fix is to remove the separate /boot partition and just use the / root filesystem for /boot. This has been corrected in ViciBox v.11.0.1. These instructions should only be followed if a ViciBox v.11.0.0 system has already had vicibox-mdraid1 ran successfully.

#### **Symptoms**

When attempting to update the system using zypper up you will get an error when a new kernel attempts to install. This results in no new kernel updates being installed.

Listing 2: Example zypper Output

```
(167/212) Installing: kernel-firmware-amdgpu-20230724-150500.3.3.1.noarch␣
ightharpoonup [done]
(168/212) Installing: kernel-firmware-all-20230724-150500.3.3.1.noarch ...
ightharpoonup[done]
  installing package kernel-default-5.14.21-150500.55.12.1.x86_64 needs 26MB␣
˓→on the /boot filesystem
(169/212) Installing: kernel-default-5.14.21-150500.55.12.1.x86_64 ......
ightharpoonup[error]
Installation of kernel-default-5.14.21-150500.55.12.1.x86_64 failed:
Error: Subprocess failed. Error: RPM failed: Command exited with status 1.
Abort, retry, ignore? [a/r/i] (a):
```
#### **The Fix**

- 1. If not already, login as the root user to get to the **#** command prompt.
- 2. Copy and paste or type the following commands in to fix the issue:

Listing 3: Remove /boot partition

cd / umount /boot/efi mkdir boot-orig rsync -ravv /boot/ /boot-orig/ umount /boot rsync -ravv /boot-orig/ /boot/ mount /boot/efi cp /etc/fstab /etc/fstab.orig sed -i '/boot ext4/c\' /etc/fstab

## **5.1.3 11.0.1 MariaDB Limits**

The MariaDB limits config file was erroneously put in /etc/security instead of /etc/security/limits.d. The fix is to simply move the file to the right directory. This issue primarily effects larger cluster setups but it's possible for a single ViciBox Express setup to also have this issue.

### **Symptoms**

There will be MariaDB logs statings that they cannot open a table, tmp file, can't spawn process, limit reached, etc.

### **The Fix**

- 1. If not already, login as the root user to get to the **#** command prompt.
- 2. Type in mv /etc/security/mysql.conf /etc/security/limits.d/mysql.conf and press ENTER
- 3. When ready, type reboot and press ENTER to reboot and load new settings